# Epson Stylus<sup>®</sup> SX210/TX210 Series

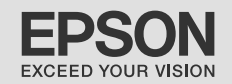

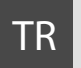

# TR Temel Kullanım Kılavuzu

- bilgisayarsız kullanım için -

# EL Βασικός οδηγός λειτουργίας

- για χρήση χωρίς ηλεκτρονικό υπολογιστή -

# BG Ръководство за основна операция

- за употреба без компютър -

# RO Ghidul operaţiilor de bază

- pentru utilizare fără computer -

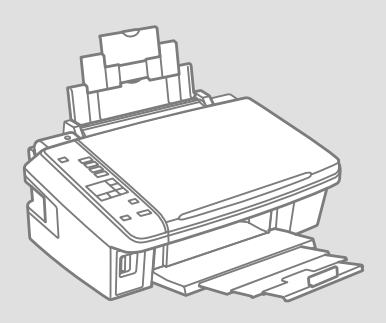

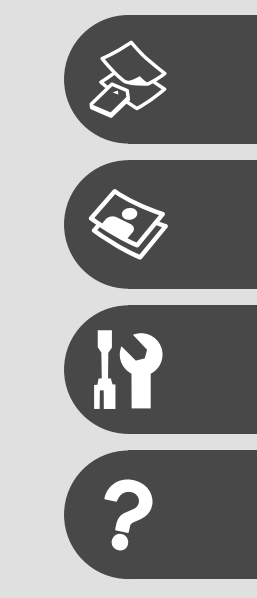

# Bu Kılavuz Hakkında Σχετικά με αυτές τις οδηγίες За това ръководство Despre acest ghid

Talimatları okurken şu yönergelere uyun:

Ακολουθήστε αυτές τις κατευθυντήριες γραμμές καθώς διαβάζετε τις οδηγίες:

При четене на инструкциите следвайте тези указания:

Urmaţi indicaţiile de mai jos pe măsură ce citiţi instrucţiunile:

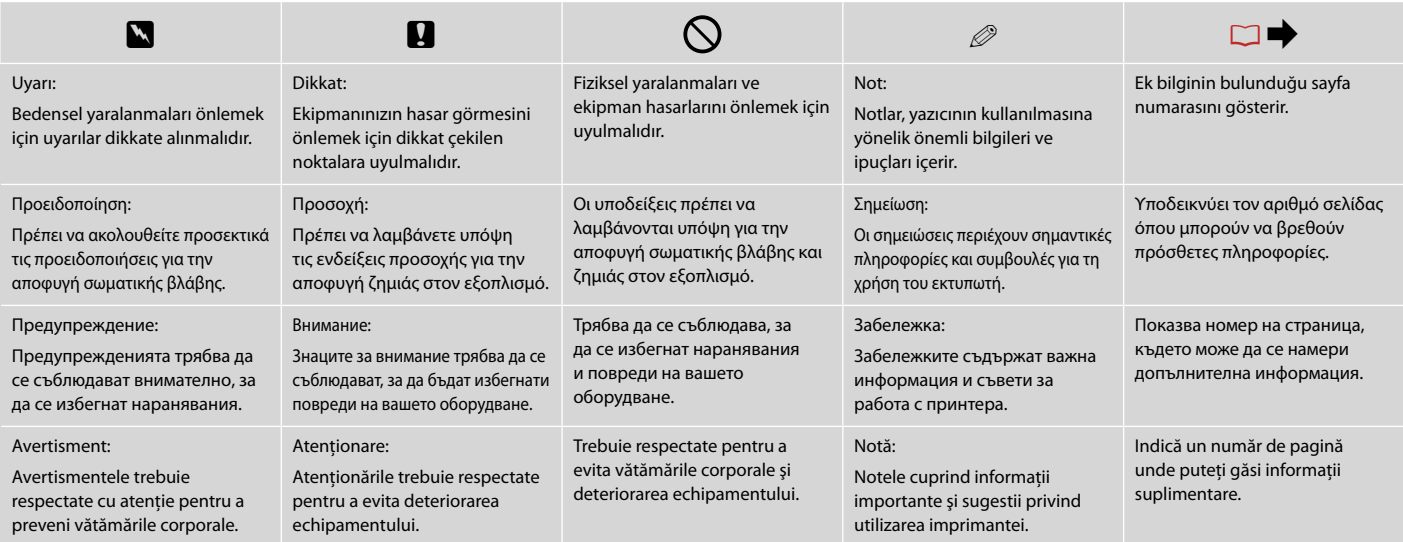

# Telif Hakkı Bildirimi Πνευματικά δικαιώματα Сведения за авторските права Informaţii despre copyright

No part of this publication may be reproduced, stored in a retrieval system, or transmitted in any form or by any means, electronic, mechanical, photocopying, recording, or otherwise, without the prior written permission of Seiko Epson Corporation. The information contained herein is designed only for use with this product. Epson is not responsible for any use of this information as applied to other printers.

Neither Seiko Epson Corporation nor its affiliates shall be liable to the purchaser of this product or third parties for damages, losses, costs, or expenses incurred by the purchaser or third parties as a result of accident, misuse, or abuse of this product or unauthorized modifications, repairs, or alterations to this product, or (excluding the U.S.) failure to strictly comply with Seiko Epson Corporation's operating and maintenance instructions.

Seiko Epson Corporation shall not be liable for any damages or problems arising from the use of any options or any consumable products other than those designated as Original Epson Products or Epson Approved Products by Seiko Epson Corporation.

Seiko Epson Corporation shall not be held liable for any damage resulting from electromagnetic interference that occurs from the use of any interface cables other than those designated as Epson Approved Products by Seiko Epson Corporation.

EPSON and EPSON STYLUS® are registered trademarks, and Exceed Your Vision is trademark of Seiko Epson Corporation.

SDHC™ is a trademark.

Memory Stick, Memory Stick Duo, Memory Stick PRO, Memory Stick PRO Duo, Memory Stick PRO-HG Duo, Memory Stick Micro, MagicGate Memory Stick, and MagicGate Memory Stick Duo are trademarks of Sony Corporation.

xD-Picture Card™ is a trademark of Fuji Photo Film Co., Ltd.

General Notice: Other product names used herein are for identification purposes only and may be trademarks of their respective owners. Epson disclaims any and all rights in those marks.

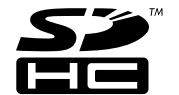

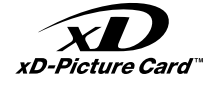

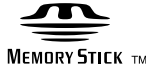

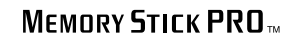

### TR içindekiler

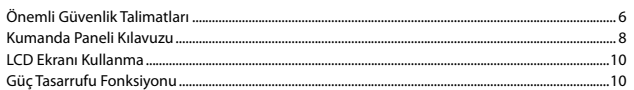

### Ortamın İşlenmesi

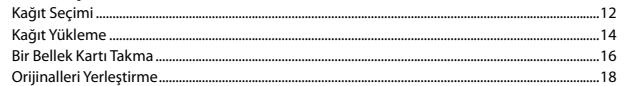

### Kopyalama/Yazdırma/Tarama

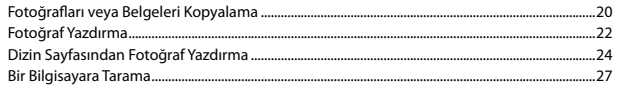

### **Bakım**

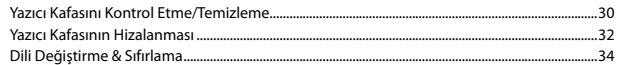

### **Sorun Giderme**

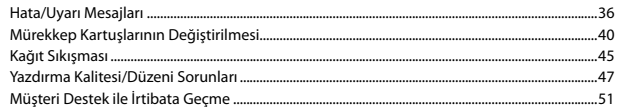

### **EL** Περιεχόμενα

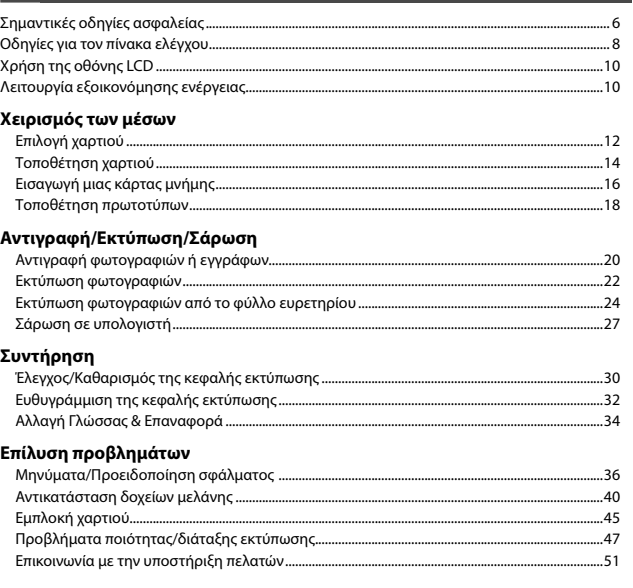

### **BG** Съдържание

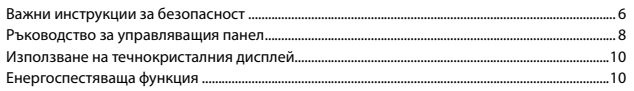

### Работа с носител на информация

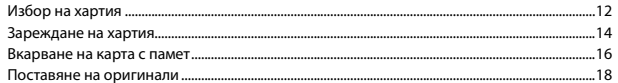

### Копиране/Печат/Сканиране

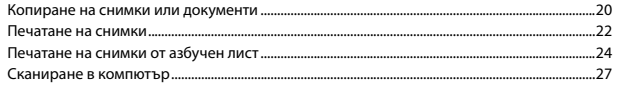

### Техническо обслужване

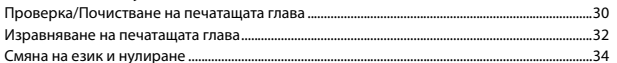

### Решаване на проблеми

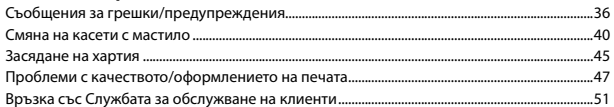

### RO Cuprins

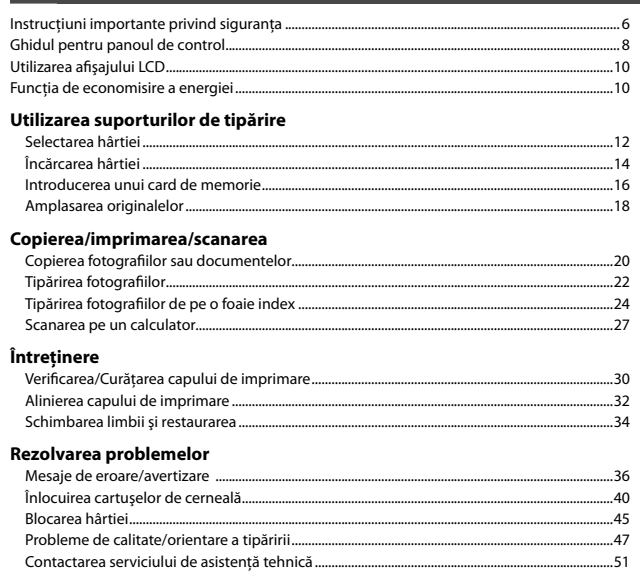

Önemli Güvenlik Talimatları

Σημαντικές οδηγίες ασφαλείας

Важни инструкции за безопасност

Instrucţiuni importante privind siguranţa

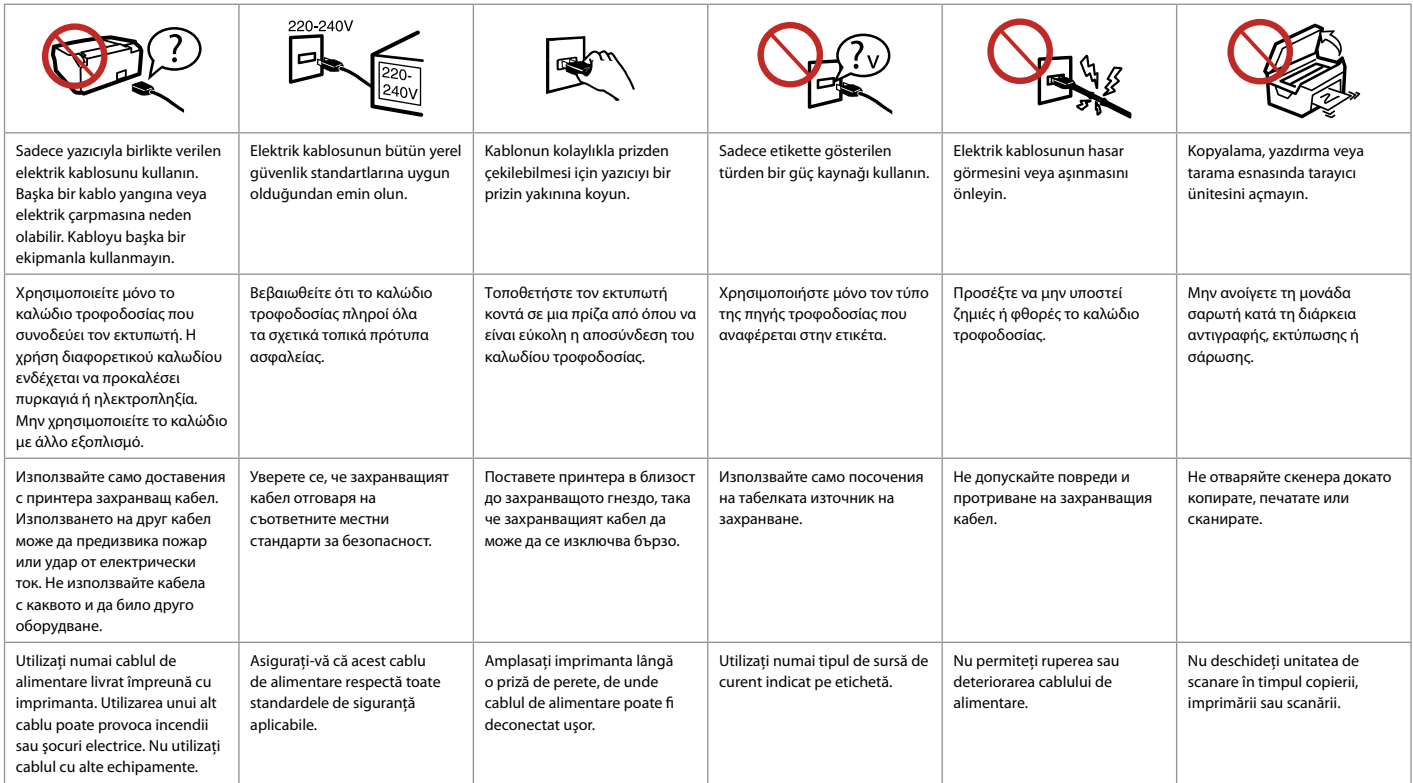

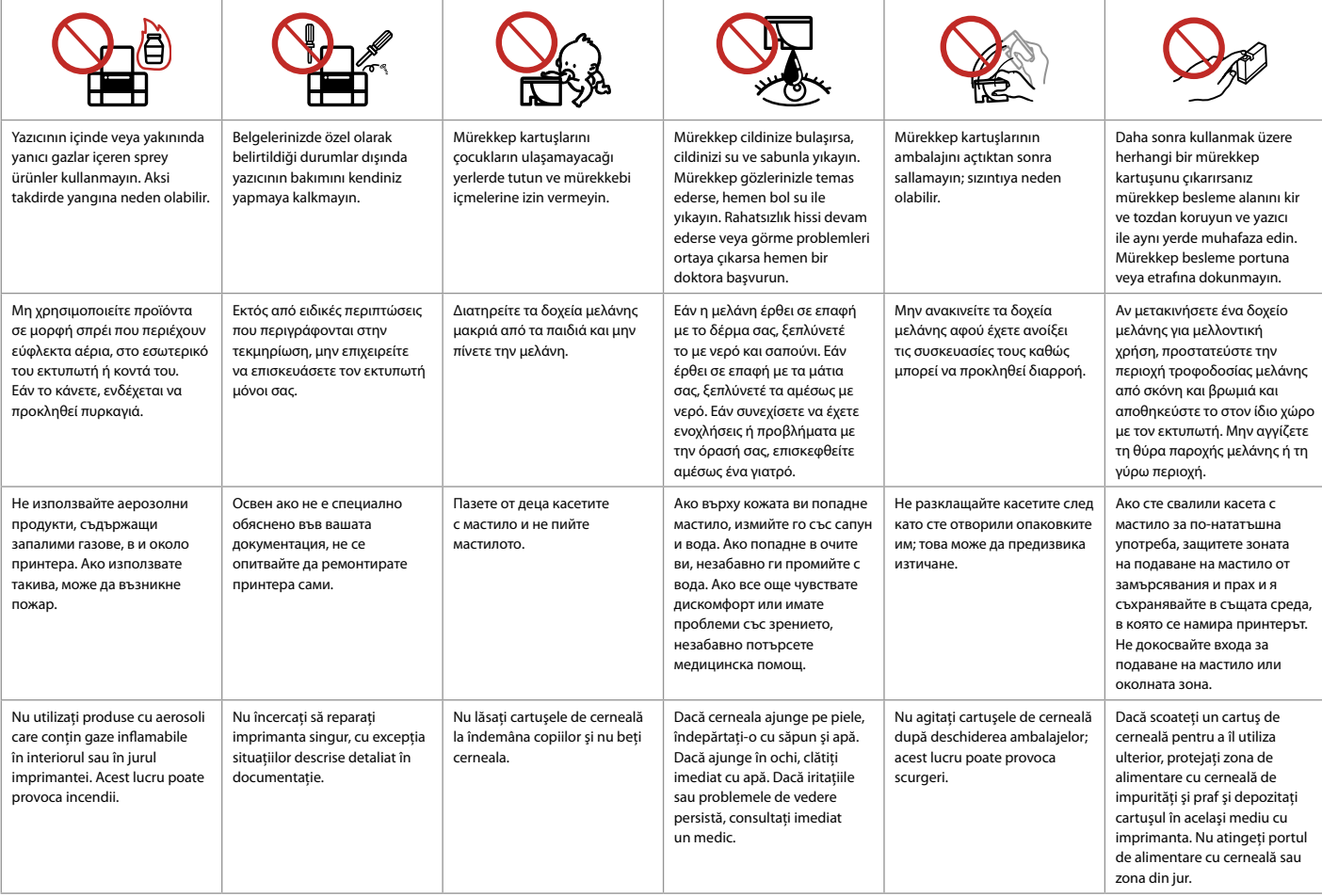

Kumanda Paneli Kılavuzu

Οδηγίες για τον πίνακα ελέγχου

Ръководство за управляващия панел

Ghidul pentru panoul de control

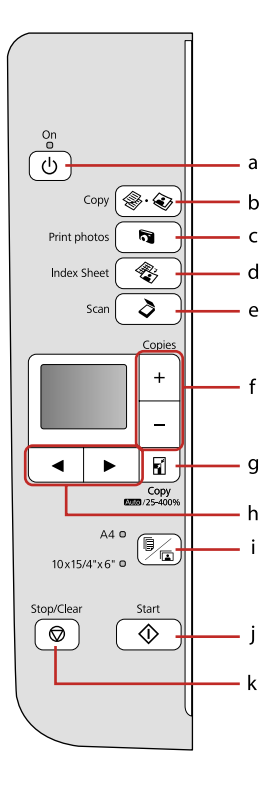

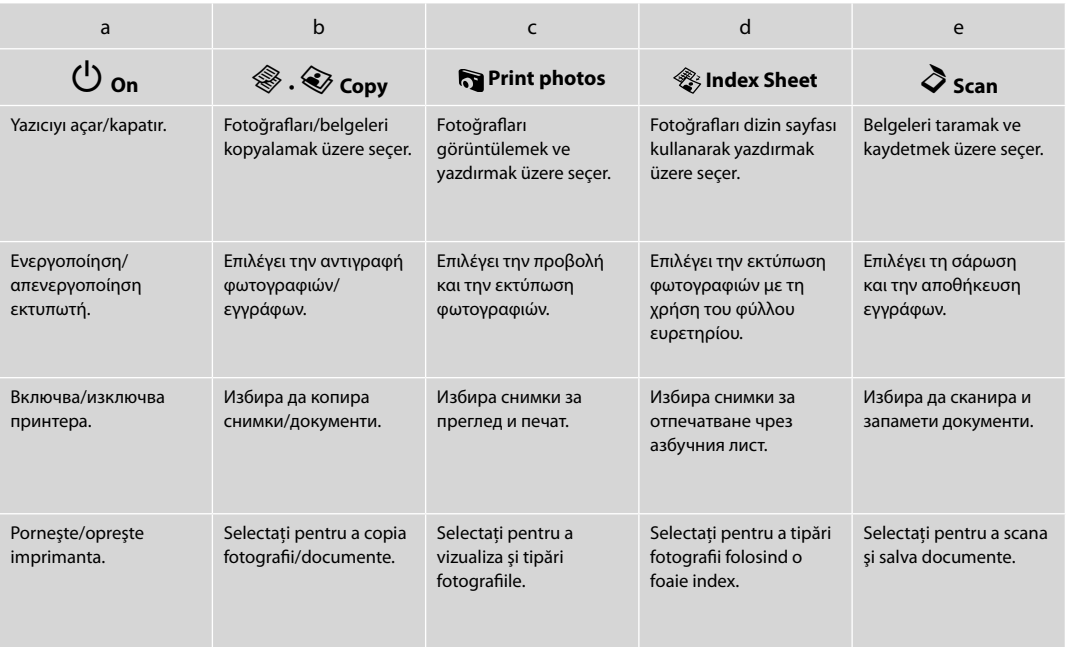

Kumanda paneli tasarımı bölgeye göre değişir.

Ο σχεδιασμός του πίνακα ελέγχου διαφέρει ανάλογα με την περιοχή.

Дизайнът на управляващия панел е различен за различни региони.

Designul panoului de control variază în funcţie de zonă.

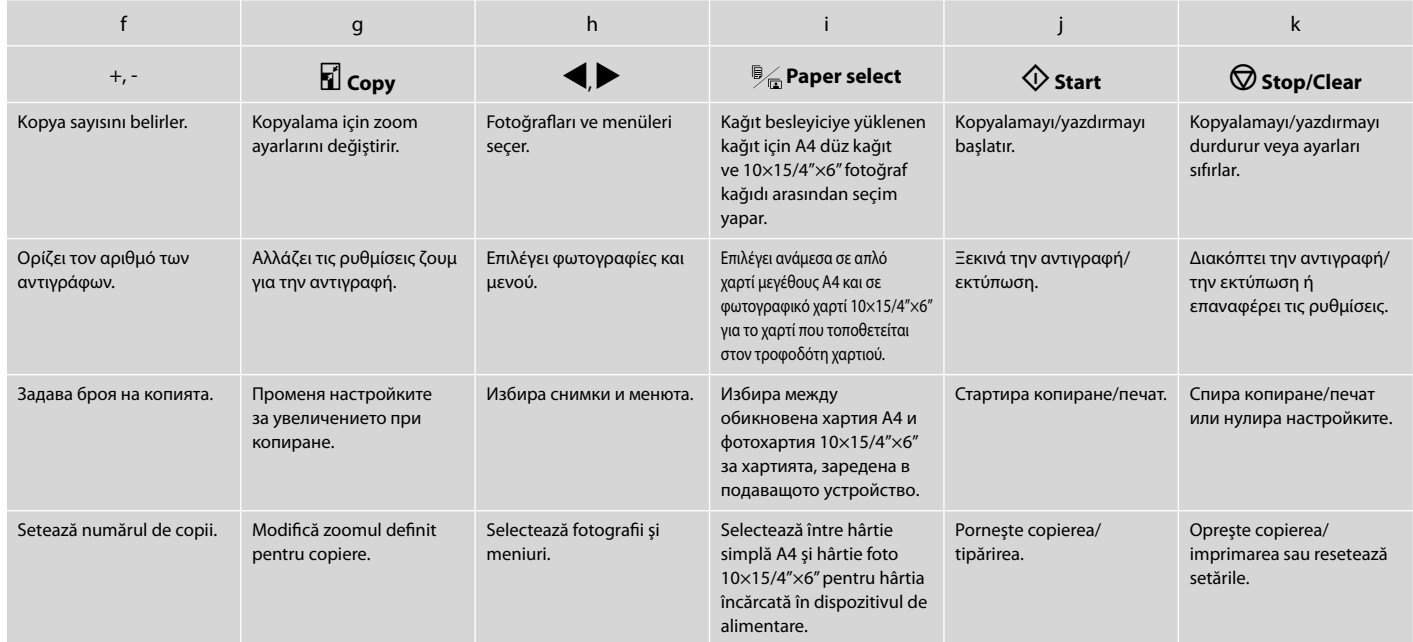

LCD Ekranı Kullanma Χρήση της οθόνης LCD Използване на течнокристалния дисплей Utilizarea afişajului LCD

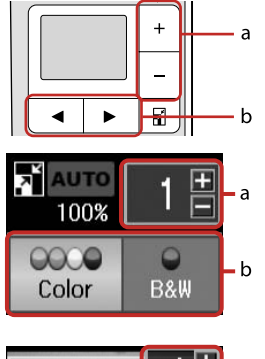

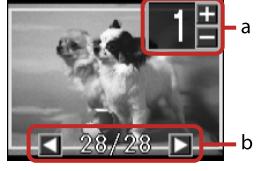

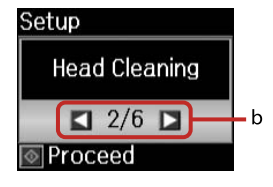

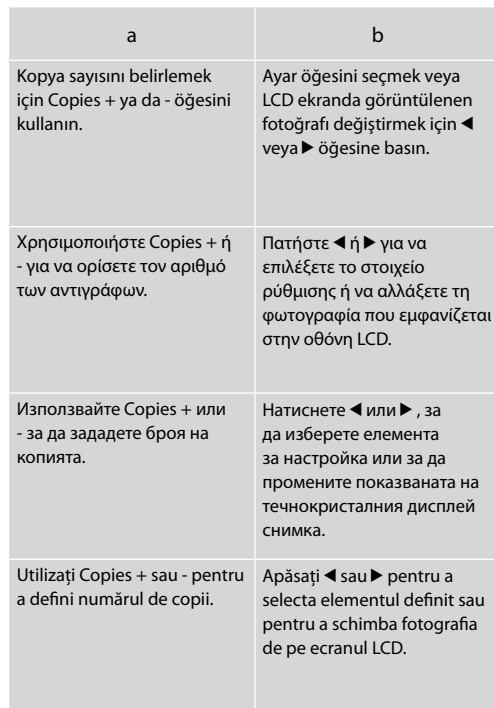

Güç Tasarrufu Fonksiyonu Λειτουργία εξοικονόμησης ενέργειας Енергоспестяваща функция Functia de economisire a energiei

Çalışmadan 13 dakika beklendiğinde, ekran enerji tasarrufu için kararır. Ekranı önceki durumuna getirmek için herhangi bir düğmeye basın (<sup>U</sup> **On** düğmesi dışında).

Μετά από 13 λεπτά αδράνειας, η οθόνη σβήνει για να εξοικονομηθεί ενέργεια. Πατήστε οποιοδήποτε κουμπί (εκτός από το <sup>d</sup>) **On**) για να επανέλθει η οθόνη στην προηγούμενη κατάστασή της.

При липса на активност в продължение на 13 минути, екранът изгасва, за да се пести енергия. Натиснете произволен бутон (с изключение на P **On**), за да върнете екрана в неговото предишно състояние.

După 13 minute de inactivitate, ecranul se stinge pentru a economisi energia. Apăsaţi orice buton (cu excepţia butonului  $\circ$  **On**) pentru a reveni la ecranul anterior.

**Ortamın İşlenmesi Χειρισμός των μέσων Работа с носител на информация Utilizarea suporturilor de tipărire**

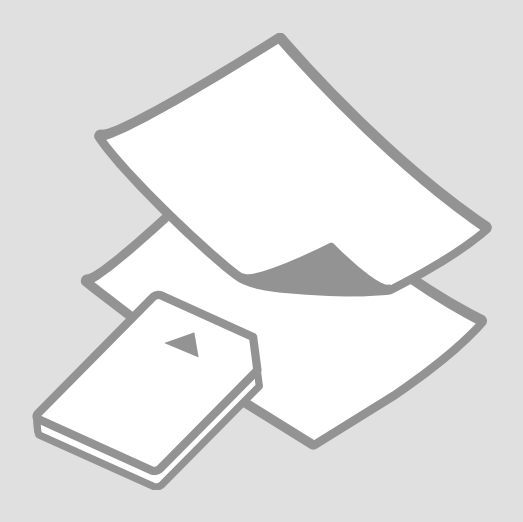

# Kağıt Seçimi Επιλογή χαρτιού Избор на хартия Selectarea hârtiei

Özel kağıdın bulunabilirliği bölgeye göre değişir.

Η διαθεσιμότητα του ειδικού χαρτιού διαφέρει ανάλογα με την περιοχή.

Наличието на специална хартия зависи от региона.

Disponibilitatea tipurilor speciale de hârtie variază în funcție de zonă.

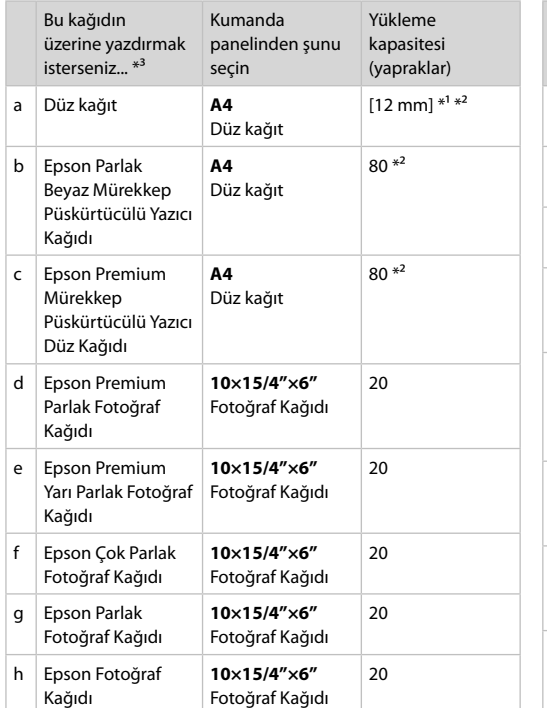

\*1 Ağırlığı 64 ile 90 g/m² arasında değişen kağıt.

\*2 Tek tarafına önceden yazdırılmış kağıt için 30 sayfa.

\*3 İngilizce kağıt adları için sağ taraftaki tabloyu inceleyin.

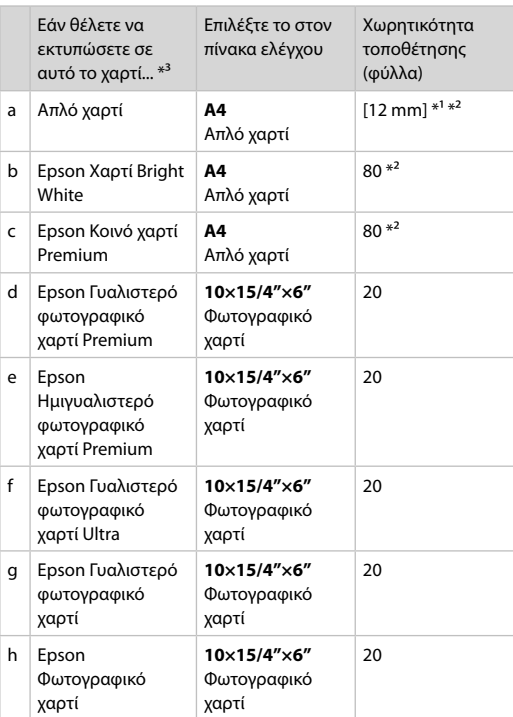

\*1 Χαρτί με βάρος 64 έως 90 g/m².

\*2 30 φύλλα για χαρτί που έχει ήδη εκτυπωθεί από τη μια πλευρά.

\*3 Ανατρέξτε στον πίνακα που βρίσκεται στη δεξιά πλευρά για τα Αγγλικά ονόματα χαρτιού.

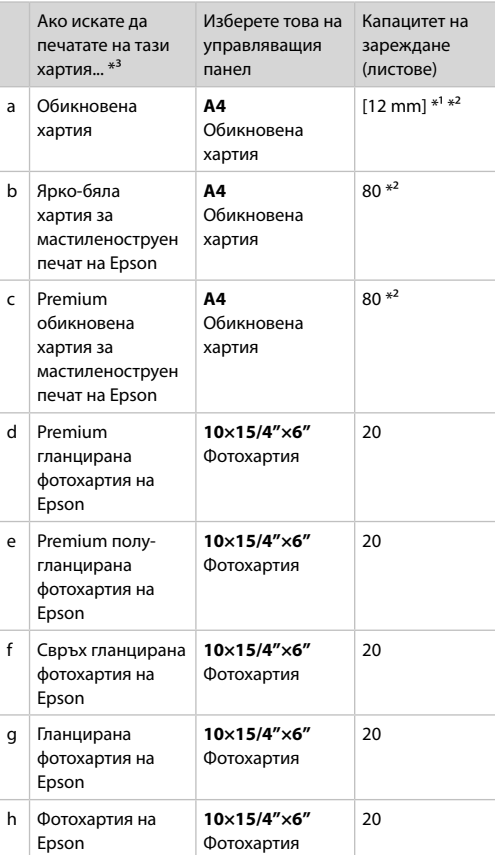

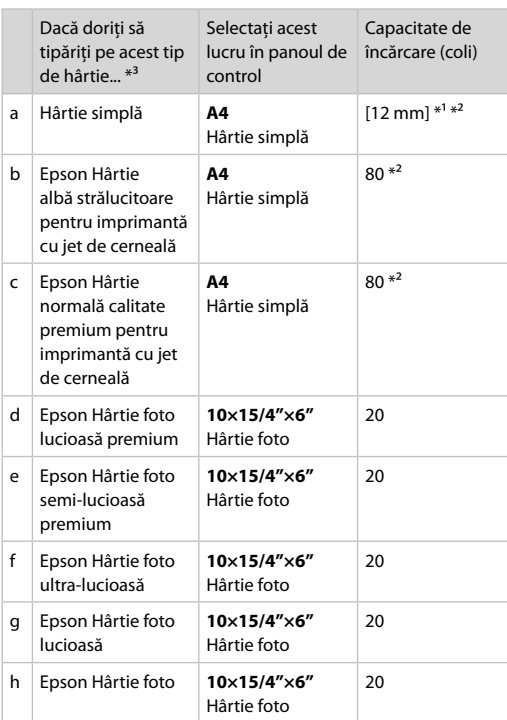

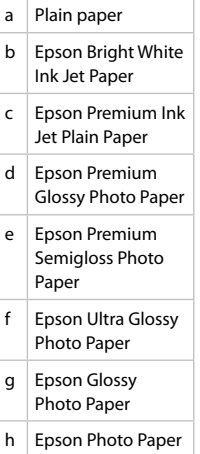

\*1 Hârtie cu greutatea între 64 şi 90 g/m².

\*2 30 de coli de hârtie care este deja tipărită pe o parte.

\*3 Pentru denumirile în limba engleză consultaţi tabelul din dreapta.

\*1 Хартия с тегло от 64 до 90  $\frac{g}{m^2}$ .

\*2 30 листа за хартия, която вече е била използвана за печатане от едната страна.

\*3 Вижте таблицата отдясно за наименованията на хартията на английски.

Kağıt Yükleme Τοποθέτηση χαρτιού Зареждане на хартия Încărcarea hârtiei

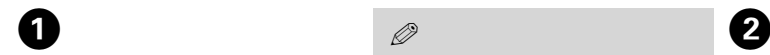

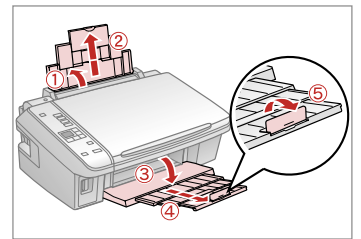

Açın ve dışarı doğru kaydırın. Ανοίξτε και σύρετε προς τα έξω. Отворете и изтеглете навън. Deschideti și împingeți în afară.

### Q

Legal boyutta kağıt kullanırken çevrimiçi Kullanım Kılavuzu'na bakın.

Ανατρέξτε στις ηλεκτρονικές Οδηγίες χρήστη όταν χρησιμοποιείτε χαρτί μεγέθους Legal.

Вижте интерактивното Ръководство на потребителя когато използвате хартия със стандартен формат.

Consultati Ghidul utilizatorului online când folositi hârtie formatul Legal.

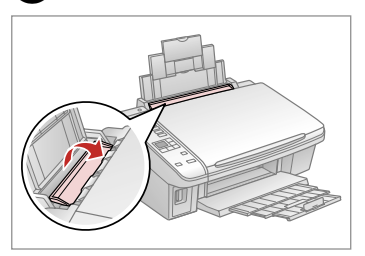

Tersine çevirin. Τραβήξτε προς τα εμπρός. Превъртете напред. Înclinati în fată.

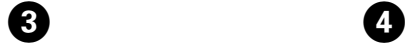

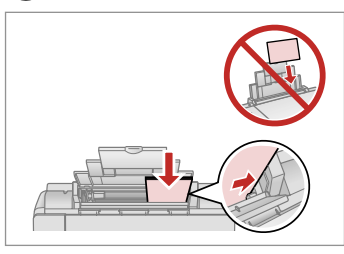

Yazdırılabilir yüz yukarı.

Τοποθετήστε την εκτυπώσιμη όψη προς τα πάνω.

Заредете със страната, върху която ще се печата, отгоре.

Încărcaţi hârtia cu faţa în sus.

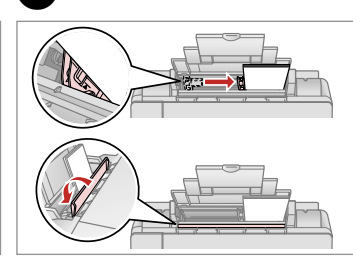

Uydurun. Εφαρμόστε. Наместете. Aliniaţi.

### Q

Kenar kılavuzunun içindeki  $\Sigma$ ok işaretinin üzerinden kağıt yüklemeyin.

Μην τοποθετείτε χαρτί πάνω από την ένδειξη βέλους Σ στο εσωτερικό του οδηγού πλευράς.

Не зареждайте хартията след ■ стрелката на страничния водач.

Nu încărcati hârtie peste marcajul  $cu$  săgeată  $\bar{\mathbf{z}}$  din interiorul ghidajului lateral.

### Q

Ciltleme delikleri olan kağıt kullanmayın.

Μην χρησιμοποιείτε χαρτί με οπές βιβλιοδεσίας.

Не използвайте хартия с отвори за подшиване.

Nu utilizati hârtie perforată.

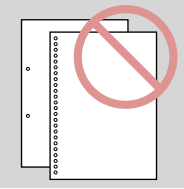

### $\mathscr{D}$

........

Yüklemeden önce kağıdın kenarlarını hizalayın.

Ευθυγραμμίστε τις πλευρές του χαρτιού πριν από την τοποθέτηση.

Преди зареждане, подравнете краищата на хартията.

Aliniaţi marginile hârtiei înainte de a o încărca.

 $\sim$ 

 $\sim$ 

### Bir Bellek Kartı<br>Takıma Takma

Εισαγωγή μιας κάρτας μνήμης

Вкарване на карта с памет

Introducerea unui card de memorie

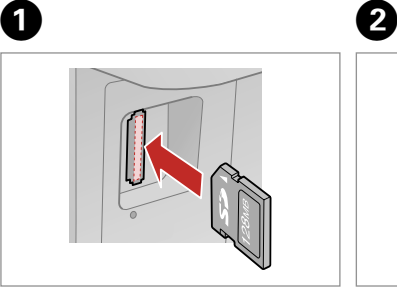

Bir seferde tek bir kart takın. Τοποθετείτε μία κάρτα κάθε φορά. Вкарвайте само по една карта. Introduceti un singur card.

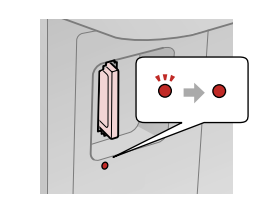

Işığın yandığından emin olun. Ελέγξτε ότι η φωτεινή ένδειξη παραμένει αναμμένη.

Проверете дали индикаторът остава включен.

Verificati dacă indicatorul luminos este aprins.

Kartı, yuvasının sonuna kadar itmeye çalışmayın. Tamamen itilmemelidir.

Μην επιχειρήσετε να σπρώξετε με δύναμη την κάρτα τελείως μέσα στη σχισμή. Δεν πρέπει να μπει εντελώς μέσα.

Не се опитвайте да вкарате със сила картата докрай в гнездото. Тя не трябва да влиза докрай.

Nu încercați să forțați cardul până la capăt în slot. Cardul nu trebuie introdus complet.

Bir Bellek Kartını Çıkartma

Αφαίρεση κάρτας μνήμης

Изваждане на картата с памет

Scoaterea unui card de memorie Işığın yandığından emin olun.

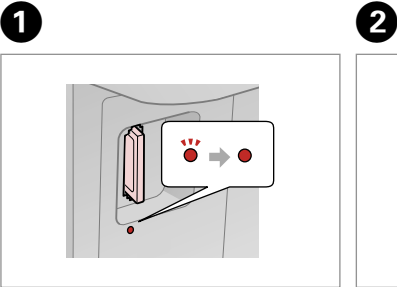

Ελέγξτε ότι η φωτεινή ένδειξη παραμένει αναμμένη.

Проверете дали индикаторът остава включен.

Verificaţi dacă indicatorul luminos este aprins.

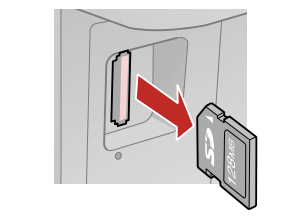

Çıkarın. Αφαιρέστε. Извадете. Scoateţi.

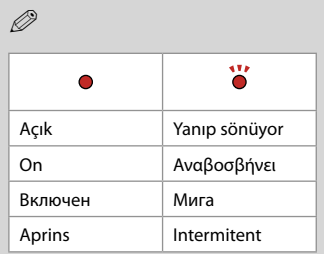

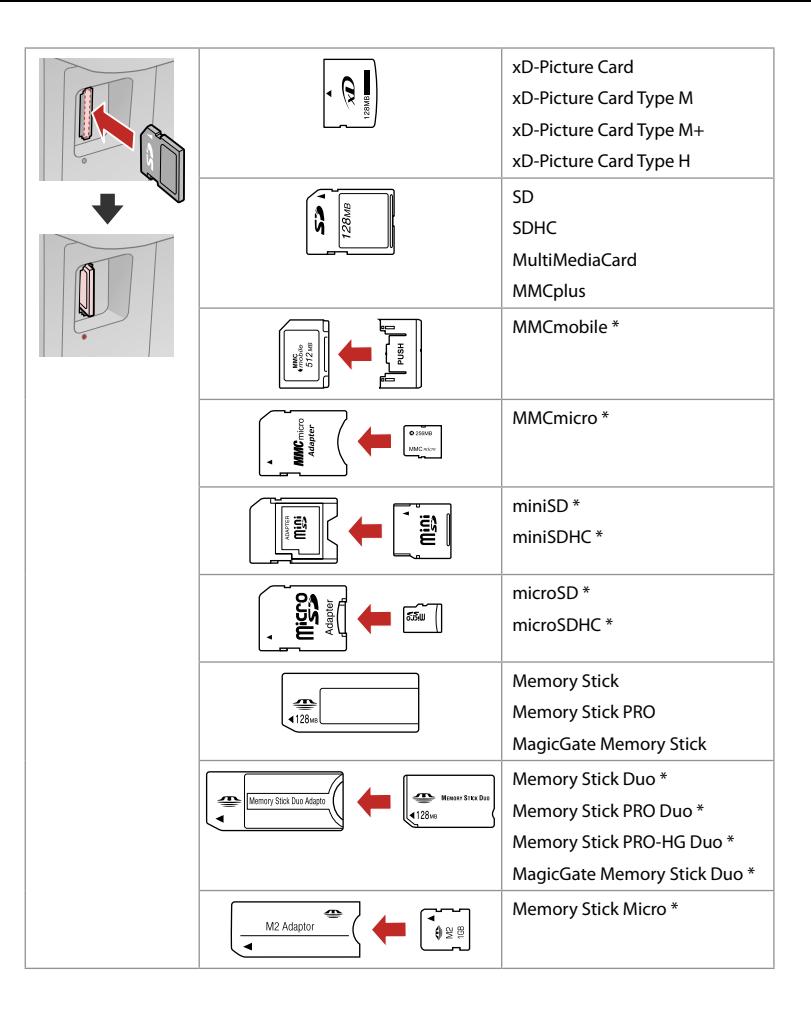

\*Adaptör kullanılmalıdır \*Απαιτείται προσαρμογέας \*Необходим е адаптер \*Este necesar un adaptor

## $\mathbf{q}$

Bellek kartı ile birlikte bir adaptör kullanılması gerekirse, bu durumda kartı yuvaya takmadan önce adaptörü takın, aksi takdirde kart sıkışabilir.

Αν η κάρτα μνήμης απαιτεί προσαρμογέα, συνδέστε τον πριν από την εισαγωγή της κάρτας στην υποδοχή, διαφορετικά, η κάρτα μπορεί να κολλήσει.

Ако картата с памет се нуждае от адаптер, тогава поставете адаптера преди да вкарате картата в гнездото, понеже в противен случай картата може да заседне.

Dacă este necesar un adaptor pentru cardul de memorie, conectati adaptorul înainte de a introduce cardul în slot, pentru a evita blocarea cardului.

### Orijinalleri Yerleştirme

Τοποθέτηση πρωτοτύπων

Поставяне на оригинали

Amplasarea

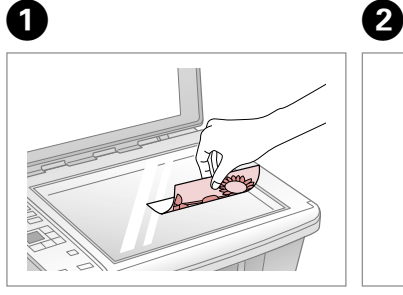

Ön yüzü aşağı doğru yatay bakacak şekilde yerleştirin.

Τοποθετήστε οριζόντια, με την πρόσοψη προς τα κάτω.

Поставете хоризонтално с лицевата част надолу.

Se așează pe orizontală cu fata în jos.

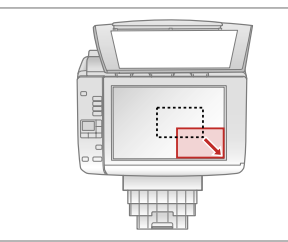

Köşeye doğru kaydırın. Σύρετε στη γωνία. Плъзнете до ъгъла. Împingeti-l spre colt.

### Q

 $30 \times 40$  mm ile  $127 \times 178$  mm arasındaki ölçülerdeki fotoğrafları yeniden bastırabilirsiniz.

Μπορείτε να επανεκτυπώσετε φωτογραφίες από 30 × 40 mm έως  $127 \times 178$  mm.

Можете да отпечатвате снимки с размер  $30 \times 40$  мм до  $127 \times 178$ мм.

Puteti imprima fotografii de la  $30 \times 40$  mm la  $127 \times 178$  mm.

**Kopyalama/Yazdırma/Tarama Αντιγραφή/Εκτύπωση/Σάρωση Копиране/Печат/Сканиране Copierea/imprimarea/scanarea**

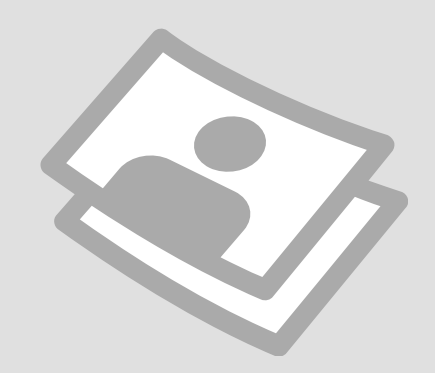

### Fotoğrafları veya Belgeleri Kopyalama

Αντιγραφή φωτογραφιών ή εγγράφων

Копиране на снимки или документи

Copierea fotografiilor sau documentelor

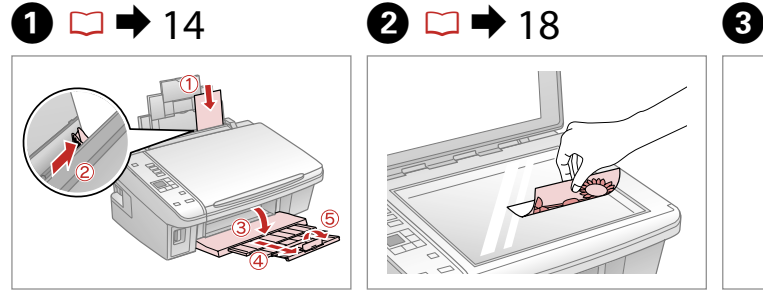

Kağıdı yazdırılabilir yüzü yukarı halde yükleyin.

Τοποθετήστε χαρτί με την εκτυπώσιμη πλευρά προς τα επάνω.

Заредете със страната, върху която ще се печата, отгоре.

Încărcati hârtia cu fata de imprimat în sus.

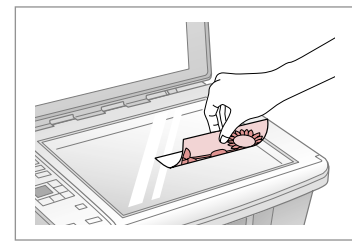

Orijinali yatay olarak yerleştirin. Τοποθετήστε το πρωτότυπο οριζόντια.

Поставете оригинала хоризонтално.

Amplasati originalul în pozitie orizontală.

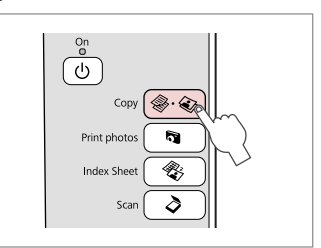

**Copy** öğesini seçin. Επιλέξτε **Copy**. Изберете **Copy**. Selectati **Copy**.

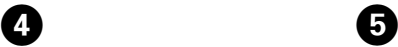

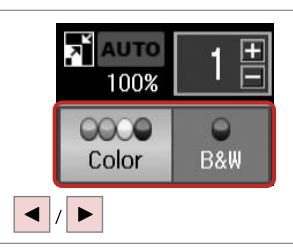

Bir renk modu seçin.

Επιλέξτε κατάσταση λειτουργίας χρώματος.

Изберете цветен режим.

Selectati un mod de culoare.

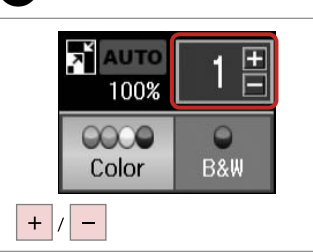

Kopya sayısını belirleyin. Ορίστε τον αριθμό αντιγράφων. Задайте броя на копията. Definiţi numărul de copii.

Q

Kopya sayısını temizlemek için, <sup>•</sup> **Copy** düğmesine basın.

Για να αφαιρέσετε τον αριθμό των αντιγράφων, πατήστε το κουμπί r·J **Copy**.

За да изчистите броя на копията, натиснете бутона  $\textcircled{*} \textcircled{*}$  **Copy**.

Pentru a şterge numărul de copii, apăsati pe butonul  $\textcircled{*} \cdot \textcircled{*}$  **Copy.** 

# $\boldsymbol{\Theta}$

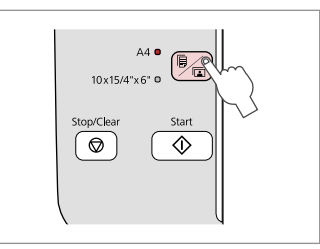

Kağıt türünü/boyutunu seçin. Επιλέξτε τύπο/μέγεθος χαρτιού. Изберете тип/размер на хартията. Selectaţi tipul/formatul de hârtie.

**G** adımından sonra, copy zoom değişikliği yapmak istiyorsanız, (1) öğesinde gösterildiği gibi kalçapy düğmesine basın ve ardından, (2) öğesinde gösterildiği gibi, zoom ayarını manuel olarak değiştirmek için + veya - öğesini kullanın. Veya, kağıt boyutunuza uydurmak için, AUTO öğesini seçmek üzere < düğmesine basın.

Mετά από το βήμα **Θ**, αν θέλετε να αλλάξετε τη λειτουργία αντιγραφής ζουμ, πατήστε το κουμπί **El Copy** όπως εμφανίζεται στο (1) και στη συνέχεια, χρησιμοποιήστε τα κουμπί + ή - για να αλλάξετε το ζουμ μη αυτόματα, όπως εμφανίζεται στο (2). Διαφορετικά, πατήστε το κουμπί < για να επιλέξετε AUTO ώστε να προσαρμοστεί στο μέγεθος του χαρτιού.

След стъпка <sup>6</sup>, ако желаете да промените увеличението на копието, натиснете бутона **E** Copy, както е показано на (1), и след това използвайте + или -, за да промените увеличението ръчно, както е показано на (2). Или натиснете бутона  $\blacktriangleleft$ , за да изберете AUTO, за да се вместите в размера на вашата хартия.

După pasul **G**, dacă doriti să modificati zoomul folosit la copiere, apăsati pe butonul **El Copy** așa cum este prezentat în figura (1) și apoi utilizați + sau - pentru a modifica manual zoomul ca în figura (2). Sau apăsați pe butonul < pentru a selecta optiunea AUTO care va adapta formatul în funcție de formatul de pagină utilizat.

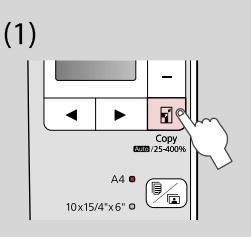

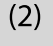

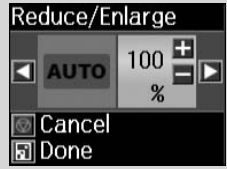

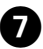

Q

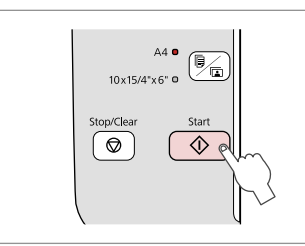

Kopyalamayı başlatın. Αρχίστε την αντιγραφή. Започнете копиране. Începeţi copierea.

### Q

Yazdırma kalitesini düşürse de düz kağıt kopyalama hızını artırabilirsiniz.  $\bullet$  adımında,  $\circ$  ışığı yanıp sönmeye başlayana dek  $\circ$  düğmesini uzun süre basılı tutun.

Μπορείτε να επιταχύνετε την αντιγραφή απλού χαρτιού, ωστόσο, η ποιότητα εκτύπωσης θα μειωθεί. Στο βήμα G, κρατήστε πατημένο το κουμπί  $\Diamond$  έως ότου αρχίσει να αναβοσβήνει η φωτεινή ένδειξη  $\Diamond$ .

Можете да ускорите копирането върху обикновена хартия, но качеството на печата ще се влоши. В стъпка  $\bullet$ , задръжте натиснат бутона  $\otimes$  докато индикаторът  $\circlearrowright$  не започне да мига.

Puteți mări viteza de copiere pe hârtie simplă, dar calitatea imprimării va scădea. În pasul  $\bullet$ , tineti apăsat butonul  $\Diamond$  până când  $\circ$  începe să lumineze intermitent.

**21**

Fotoğraf Yazdırma Εκτύπωση φωτογραφιών Печатане на снимки Tipărirea fotografiilor

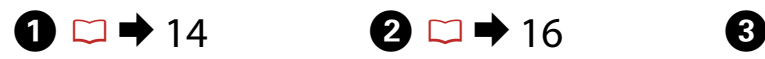

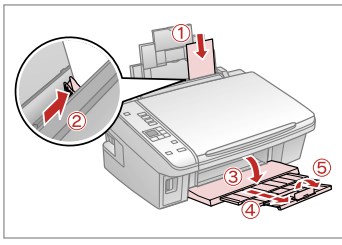

Fotoğraf kağıdını yükleyin. Τοποθετήστε φωτογραφικό χαρτί. Заредете фотохартия. Încărcati hârtia foto.

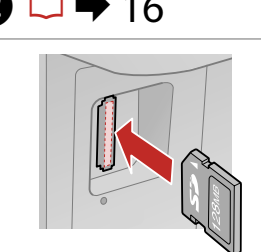

Bir bellek kartı takın. Εισαγάγετε μια κάρτα μνήμης. Вкарайте картата с памет. Introduceti un card de memorie.

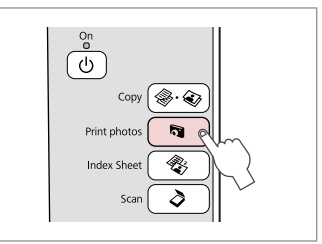

**Print photos** öğesini seçin. Επιλέξτε **Print photos**. Изберете **Print photos**. Selectati **Print photos**.

A)

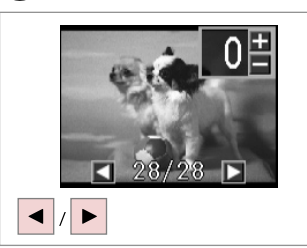

Bir fotoğraf seçin. Επιλέξτε μια φωτογραφία. Изберете снимка. Selectați o fotografie.

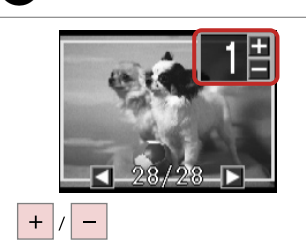

 $\boldsymbol{\Theta}$ 

Kopya sayısını belirleyin. Ορίστε τον αριθμό αντιγράφων. Задайте броя на копията. Definiţi numărul de copii.

### Q

Kopya sayısını temizlemek için, düğmesine basın.

Για να αφαιρέσετε τον αριθμό των αντιγράφων, πατήστε το κουμπί .

За да изчистите броя на копията, натиснете бутона

Pentru a şterge numărul de copii, apăsați pe butonul  $\delta$ .

### Q

Daha fazla fotoğraf seçmek için. <sup>O</sup> ve E adımlarını tekrarlayın.

Για να επιλέξετε περισσότερες φωτογραφίες, επαναλάβετε τοα βήματα D και E.

За да изберете още снимки, повторете стъпки  $\mathbf \Theta$  и  $\mathbf \Theta$ .

Pentru a selecta mai multe fotografii, repetati paşii  $\bullet$  si $\bullet$ .

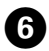

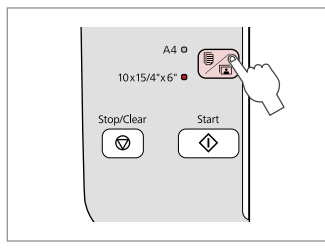

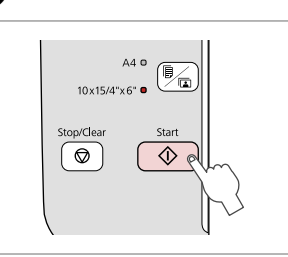

**10×15/4"×6"** öğesini seçin. Επιλέξτε **10×15/4"×6"**. Изберете **10×15/4"×6"**. Selectaţi **10×15/4"×6"**.

 $\alpha$ 

........

Yazdırmaya başlayın. Ξεκινήστε την εκτύπωση. Започнете печатане. Porniţi tipărirea.

G

 $\sim$  $\sim$ 

### Dizin Sayfasından Fotoğraf Yazdırma

Εκτύπωση φωτογραφιών από το φύλλο ευρετηρίου

Печатане на снимки от азбучен лист

Tipărirea fotografiilor de pe o foaie index

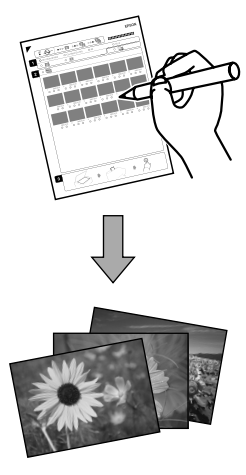

Fotoğrafları A4 dizin sayfası kullanarak yazdırabilirsiniz. Önce bir dizin sayfası yazdırın, yazdırmak istediğiniz fotoğrafları işaretleyin ve ardından fotoğraflarınızı yazdırmak için dizin sayfasını tarayın.

Μπορείτε να εκτυπώσετε φωτογραφίες με τη χρήση φύλλου ευρετηρίου A4. Πρώτα εκτυπώστε ένα φύλλο ευρετηρίου, επισημάνετε τις φωτογραφίες που θέλετε να εκτυπώσετε και στη συνέχεια, σαρώστε το φύλλο ευρετηρίου για να εκτυπώσετε τις φωτογραφίες σας.

Можете да отпечатвате снимки чрез азбучния лист А4. Първо отпечатайте азбучен лист, маркирайте снимките, които желаете да отпечатате и след това сканирайте азбучния лист, за да отпечатате вашите снимки.

Puteti tipări fotografii folosind o foaie index A4. Tipăriti mai întâi foaia index, semnati fotografiile pe care doriti să le tipăriti și apoi scanati foaia index pentru a imprima fotografiile.

Karttaki tüm fotoğraflar, her bir dizin sayfasına 30 küçük resimden oluşan gruplar halinde yazdırılır. Çok sayıda A4 düz kağıdına ihtiyacınız olabilir.

Όλες οι φωτογραφίες στην κάρτα εκτυπώνονται σε ομάδες 30 μικρογραφιών ανά φύλλο ευρετηρίου. Ενδέχεται να χρειαστείτε αρκετά φύλλα απλού χαρτιού μεγέθους A4.

Всички снимки на картата са отпечатани в групи по 30 миниатюрни картинки за всеки азбучен лист. Може да са ви необходими няколко листа обикновена хартия A4.

Toate fotografiile de pe card sunt imprimate în grupuri de câte 30 de miniaturi pe o foaie index. S-ar putea să aveti nevoie de mai multe foi simple de hârtie format A4.

### $\blacksquare$  $\circ$   $\bullet$  14  $\bullet$  16

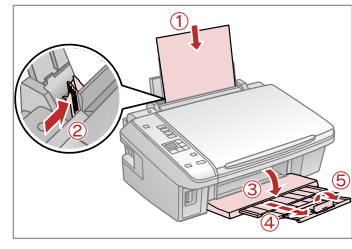

A4 boyutunda düz kağıt yükleyin. Τοποθετήστε απλό χαρτί μεγέθους A4.

Заредете обикновена хартия с размер A4.

Încărcaţi hârtie simplă A4.

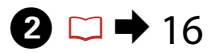

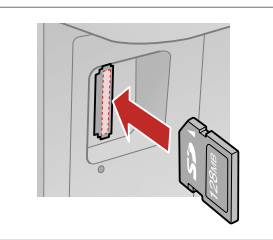

Bir bellek kartı takın. Εισαγάγετε μια κάρτα μνήμης. Вкарайте картата с памет. Introduceţi un card de memorie.

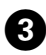

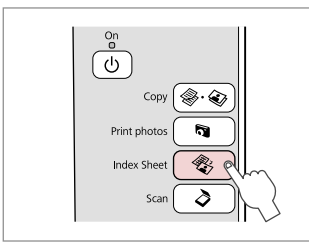

**Index Sheet** öğesini seçin. Επιλέξτε **Index Sheet**. Изберете **Index Sheet**. Selectati **Index Sheet**.

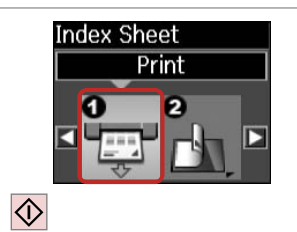

 $\boldsymbol{\Theta}$ 

E

Dizin sayfasını yazdırın. Εκτυπώστε το φύλλο ευρετηρίου. Отпечатайте азбучния лист. Tipăriti foaia index.

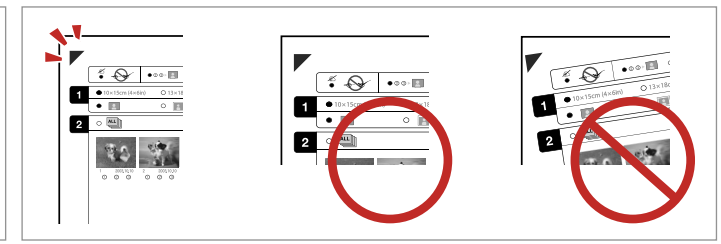

 $\triangle$  işaretinin kağıt üzerindeki köşeyle eşleşip eşleşmediğini kontrol edin. Βεβαιωθείτε ότι το ▲ ευθυγραμμίζεται με τη γωνία στο φύλλο. Проверете дали ▲ се изравнява с ъгъла на листа. Verificati dacă ▲ se aliniază cu coltul foii.

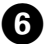

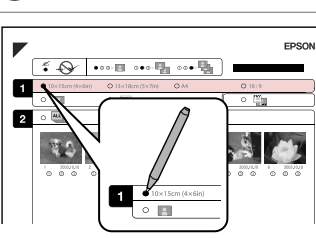

Bir kağıt boyutu seçin. Επιλέξτε μέγεθος χαρτιού. Изберете размер на хартията. Selectaţi formatul hârtiei.

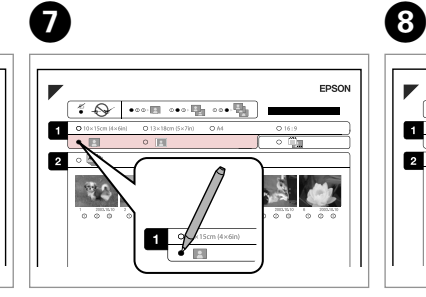

Bordürlü veya bordürsüz seçimini yapın.

Επιλέξτε εκτύπωση με ή χωρίς περιθώρια.

Изберете с поле или без поле.

Selectaţi tipărirea cu margini sau fără margini.

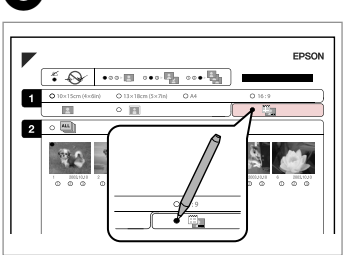

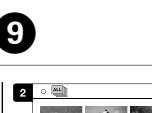

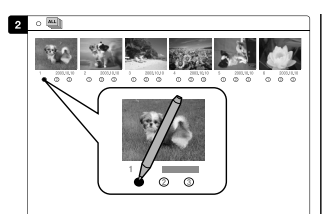

Bir tarih damgası ile yazdırıp yazdırmayacağınızı seçin.

Επιλέξτε εκτύπωση με αποτύπωση ημερομηνίας.

Изберете печат с отпечатване на дата.

Selectați pentru tipărire cu marcarea datei.

- Kopya sayısını seçin. Επιλέξτε τον αριθμό των αντιγράφων.
- Изберете броя на копията.

Selectati numărul de copii.

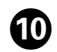

# $\mathbf{D} \Box \rightarrow 14$   $\mathbf{D}$

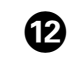

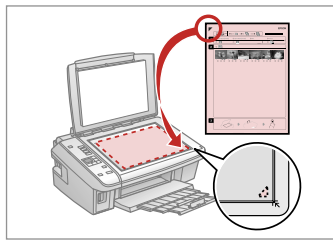

Dizin sayfasını ön yüzü aşağı gelecek şekilde yerleştirin.

Τοποθετήστε το φύλλο ευρετηρίου με την όψη προς τα κάτω.

Поставете азбучния лист с лицевата страна надолу.

Amplasati foaia index cu fata în jos.

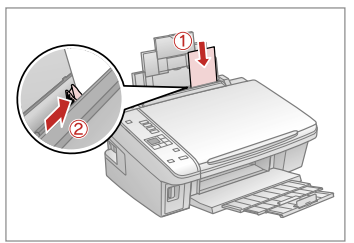

Fotoğraf kağıdını yükleyin. Τοποθετήστε το φωτογραφικό χαρτί. Заредете фотохартия. Încărcati hârtia foto.

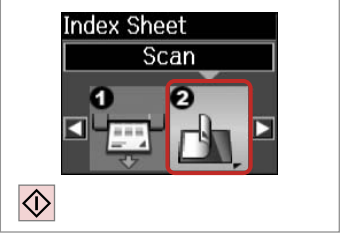

Fotoğrafları dizin sayfasından yazdırın.

Εκτυπώστε φωτογραφίες από το φύλλο ευρετηρίου.

Отпечатайте снимки от азбучния лист.

Tipăriti fotografiile de pe foaia index.

## Q

Fotoğrafları, Ultra Glossy Photo Paper (Çok Parlak Fotoğraf Kağıdı), Premium Glossy Photo Paper (Premium Parlak Fotoğraf Kağıdı) veya Premium Semigloss Photo Paper (Premium Yarı Parlak Fotoğraf Kağıdı) üzerine yazdırabilirsiniz.

Εκτυπώστε φωτογραφίες σε Ultra Glossy Photo Paper (Γυαλιστερό φωτογραφικό χαρτί Ultra), Premium Glossy Photo Paper (Γυαλιστερό φωτογραφικό χαρτί Premium) ή Premium Semigloss Photo Paper (Ημιγυαλιστερό φωτογραφικό χαρτί Premium).

Можете да отпечатвате снимки на Ultra Glossy Photo Paper (Свръх гланцирана фотохартия), Premium Glossy Photo Paper (Premium гланцирана фотохартия) или Premium Semigloss Photo Paper (Premium полу-гланцирана фотохартия).

Puteți tipări fotografiile pe Ultra Glossy Photo Paper (Hârtie foto ultralucioasă), Premium Glossy Photo Paper (Hârtie foto lucioasă premium) sau pe Premium Semigloss Photo Paper (Hârtie foto semi-lucioasă premium).

### Q

Birden fazla dizin sayfanız varsa, ilk sayfanın yazdırılması tamamlanana kadar bekleyin ve ardından her bir ek sayfadan tarama ve yazdırma için  $\Phi$ ile  $\Phi$  arasındaki adımları tekrarlayın.

Αν έχετε περισσότερα από ένα φύλλα ευρετηρίου, περιμένετε έως ότου ολοκληρωθεί η εκτύπωση για το πρώτο φύλλο και στη συνέχεια, επαναλάβετε τα βήματα  $\mathbf \Phi$  έως  $\mathbf \Phi$  για σάρωση και εκτύπωση από κάθε πρόσθετο φύλλο.

Ако имате повече от един азбучен лист, изчакайте докато завърши отпечатването на първия лист и след това повторете стъпки  $\mathbf{\Phi}$  до  $\mathbf{\Phi}$ , за да сканирате и отпечатате от всеки допълнителен азбучен лист.

Dacă aveti mai multe foi index, așteptați până când imprimarea primei foi index s-a terminat și apoi repetați pașii de la  $\mathbf{\Phi}$  la  $\mathbf{\Phi}$  pentru a scana și imprima de pe fiecare foi suplimentare.

### Bir Bilgisayara Tarama

Σάρωση σε υπολογιστή

Сканиране в компютър

Scanarea pe un calculator

## $\mathscr{O}$  and the contract of  $\mathbf{Q}$

 $\overline{3}$ 

Bu yazıcı için bilgisayarınıza yazılımı kurduğunuzdan ve Buradan Başlayın posterindeki talimatları izleyerek bağladığınızdan emin olun.

Βεβαιωθείτε ότι έχετε εγκαταστήσει στον υπολογιστή σας το λογισμικό αυτού του εκτυπωτή και έχετε συνδεθεί σύμφωνα με τις οδηγίες στην ενότητα Ξεκινήστε εδώ.

Уверете се, че сте инсталирали софтуер за този принтер на вашия компютър и сте осъществили връзките в съответствие с инструкциите на листовката Започнете оттук.

Asigurati-vă că ati instalat software pentru această imprimantă pe computer și că ați conectat imprimanta urmând instrucțiunile din posterul Începeti aici.

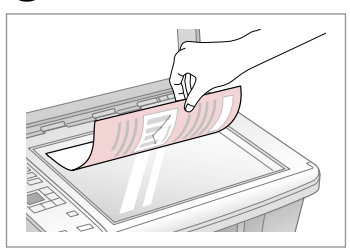

Yüzü aşağı gelecek şekilde yatay yerleştirin.

Τοποθετήστε οριζόντια με την πρόσοψη προς τα κάτω.

Поставете хоризонтално с лицевата част надолу.

Amplasati orizontal cu fata în jos.

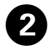

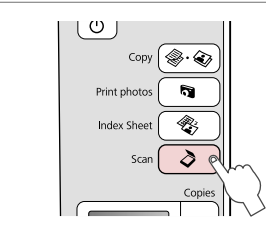

**Scan** öğesini seçin. Επιλέξτε **Scan**. Изберете **Scan**. Selectaţi **Scan**.

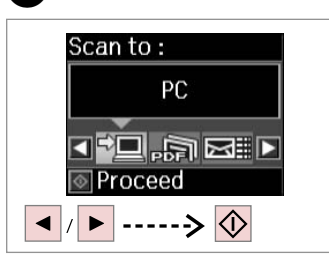

Bir öğe seçin. Επιλέξτε ένα στοιχείο. Изберете елемент. Selectaţi un element.

## Q

C adımından sonra, bilgisayarınızın tarama yazılımı otomatik olarak tarama işlemine başlar. Daha fazla bilgi için, çevrimiçi Kullanım Kılavuzu konusuna bakın.

Μετά από το βήμα  $\bigcirc$ , το λογισμικό σάρωσης του υπολογιστή σας ξεκινάει αυτόματα τη διαδικασία σάρωσης. Για λεπτομέρειες, ανατρέξτε στις ηλεκτρονικές Οδηγίες χρήστη.

След стъпка <sup>6</sup> сканиращият софтуер на вашия компютър автоматично ще започне да сканира. За подробности вижте интерактивното Ръководство на потребителя.

După pasul C, programul de scanare de pe calculatorul dumneavoastră va începe automat scanarea. Pentru mai multe detalii, consultati online Ghidul utilizatorului.

# **Bakım Συντήρηση Техническо обслужване Întreţinere**

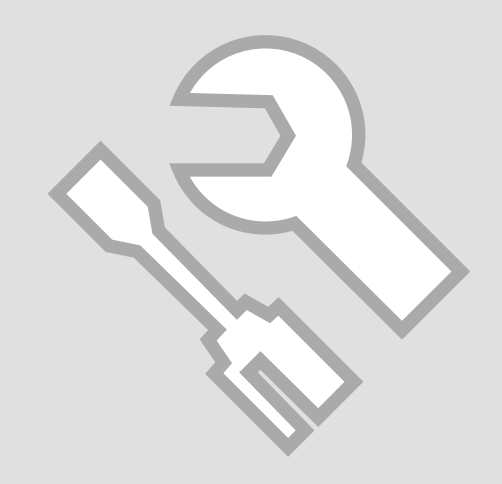

Yazıcı Kafasını <sup>C</sup> Kontrol Etme/ Temizleme

Έλεγχος/Καθαρισμός της κεφαλής εκτύπωσης

Проверка/ Почистване на печатащата глава

Verificarea/ Curăţarea capului de imprimare

# $\mathbf{0} \Box \rightarrow 14$  2

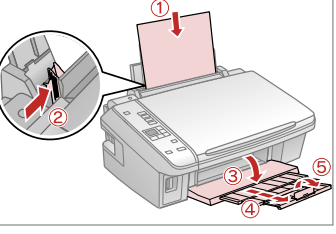

A4 boyutunda düz kağıt yükleyin. Τοποθετήστε απλό χαρτί μεγέθους A4.

Заредете обикновена хартия с размер A4.

Încărcati hârtie simplă A4.

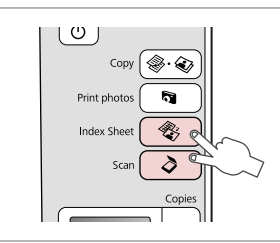

Her iki tuşa da aynı anda basın. Πατήστε και τα δύο κουμπιά ταυτόχρονα.

Натиснете двата бутона едновременно.

Apăsați simultan ambele butoane.

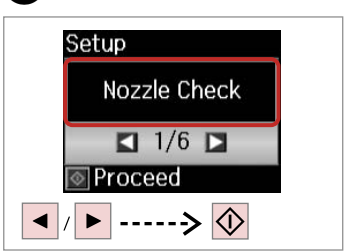

**Nozül Kont.**'ü seçin. Επιλέξτε **Έλεγ. ακροφ.** Изберете **Nozzle Check**. Selectati **Nozzle Check**.

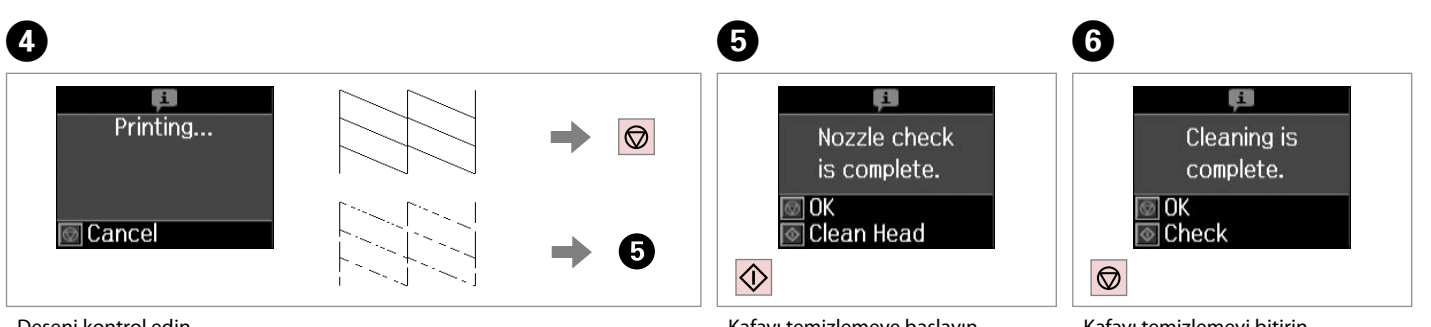

Deseni kontrol edin.

Ελέγξτε το μοτίβο.

Проверете образеца.

Verificaţi mostra.

Kafayı temizlemeye başlayın. Ξεκινήστε τον καθαρισμό της κεφαλής.

Стартирайте чистене на главата. Porniţi curăţarea capului.

Kafayı temizlemeyi bitirin.

Ολοκληρώστε τον καθαρισμό της κεφαλής.

Завършете почистването на главата.

Finalizaţi curăţarea capului.

### Q

Yazıcı kafası temizliğinde tüm kartuşlardan mürekkep kullanılır, bu nedenle sadece yazdırma kalitesi düşükse yazıcı kafasını temizleyin.

Ο καθαρισμός της κεφαλής εκτύπωσης χρησιμοποιεί μελάνη από όλα τα δοχεία, επομένως, πραγματοποιείστε καθαρισμό μόνο όταν η ποιότητα μειώνεται.

При чистене на главата се изразходва мастило от всички касети, затова чистете печатащата глава само при влошаване на качеството.

La curătarea capului de imprimare se consumă cerneală din toate cartușele; de aceea, curătați capul de imprimare numai dacă nivelul de calitate scade.

### Q

Yazıcı kafası dört kere temizlendikten sonra kalite iyileşmiyorsa yazıcıyı en az altı saatliğine kapatın. Ardından yazıcı kafasını yeniden temizleyin. Kalite düzelmediyse, Epson Destek ile temas kurun.

Αν η ποιότητα δεν βελτιωθεί μετά από τέσσερις καθαρισμούς, απενεργοποιήστε τον εκτυπωτή για τουλάχιστον έξι ώρες. Μετά δοκιμάστε να καθαρίσετε ξανά την κεφαλή εκτύπωσης. Αν η ποιότητα δεν βελτιωθεί, επικοινωνήστε με την Υποστήριξη της Epson.

Ако то не се подобри след четирикратно почистване, изключете принтера за най-малко шест часа. След това се опитайте да почистите печатащата глава отново. Ако и след това качеството не се подобри, свържете се със Службата за поддръжка на Epson.

Dacă nu apar îmbunătățiri după patru curățări, opriți imprimanta timp de cel puțin șase ore. Apoi, încercați să curătați din nou capul de imprimare. Dacă nivelul calității nu se îmbunătătește, contactați serviciul de asistență tehnică Epson.

# Yazıcı Kafasının <sup>C</sup> Hizalanması

Ευθυγράμμιση της κεφαλής εκτύπωσης

Изравняване на печатащата глава

Alinierea capului de imprimare

# $\mathbf{0} \Box \rightarrow 14$  2

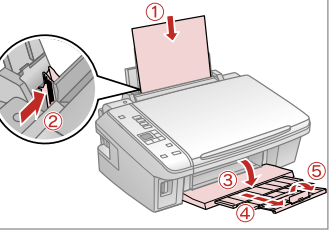

A4 boyutunda düz kağıt yükleyin. Τοποθετήστε απλό χαρτί μεγέθους A4.

Заредете обикновена хартия с размер A4.

Încărcati hârtie simplă A4.

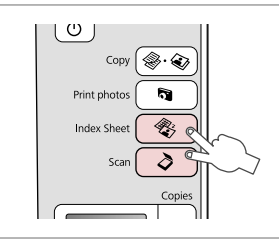

Her iki tuşa da aynı anda basın. Πατήστε και τα δύο κουμπιά ταυτόχρονα.

Натиснете двата бутона едновременно.

Apăsați simultan ambele butoane.

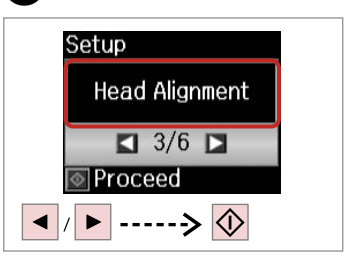

**Kafa Ayarı** öğesini seçin. Επιλέξτε **Ευθυγ. κεφαλής**. Изберете **Head Alignment**. Selectati **Head Alignment**.

**Head Alignment** 

 $\overline{4}$ 

1Done

#1 #2 #3 #4

**TF** Select number

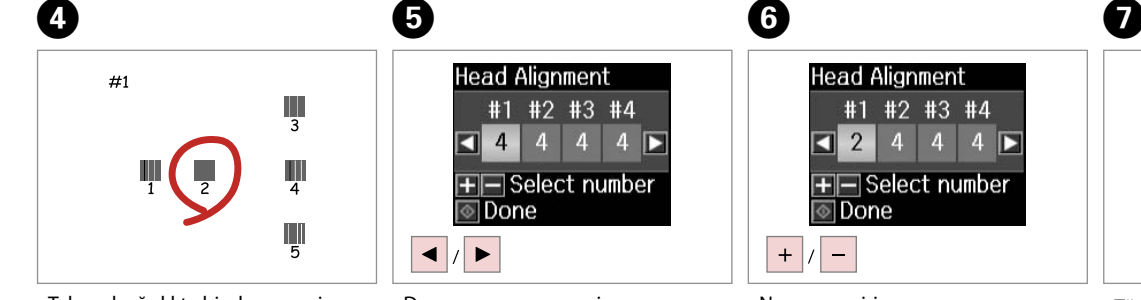

Tek renk ağırlıkta bir desen seçin. Επιλέξτε το πιο σταθερό μοτίβο. Изберете най-плътния образец. Selectaţi modelul cea mai compact. Desen numarasını seçin. Επιλέξτε τον αριθμό μοτίβου. Изберете номера на образеца. Selectati numărul mostrei.

Numarayı girin. Πληκτρολογήστε τον αριθμό. Въведете номера. Introduceți numărul.

Tüm desenler için  $\boldsymbol{\Theta}$  ve  $\boldsymbol{\Theta}$  adımlarını tekrarlayın.

Επαναλάβετε **Θ** και **Θ** για όλα τα μοτίβα.

Повторете **+ 0** и <sup>6</sup> за всички образци.

Repetati  $\boldsymbol{\Theta}$  si  $\boldsymbol{\Theta}$  pentru toate mostrele.

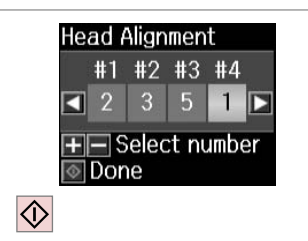

Yazıcı kafasını hizalamayı bitirin.

Ολοκληρώστε την ευθυγράμμιση της κεφαλής εκτύπωσης.

Завършете изравняването на печатащата глава.

Finalizaţi alinierea capului de imprimare.

 $\sim$  $\sim$  $\sim$ **ARCHITECT**  $\sim$   $\sim$  $\sim$  $\sim$  $\sim$   $\sim$  $\sim$  $\sim$ 

...................

 $\sim$   $\sim$  $\sim$  $\sim$  $\sim$  $\sim$  Dili Değiştirme & Sıfırlama

Αλλαγή Γλώσσας & Επαναφορά

Смяна на език и нулиране

Schimbarea limbii şi restaurarea

Varsayılan Ayarları Geri Yükleme

Επαναφορά εργοστασιακών ρυθμίσεων

Възстановяване на фабричните настройки

Restaurare setări implicite

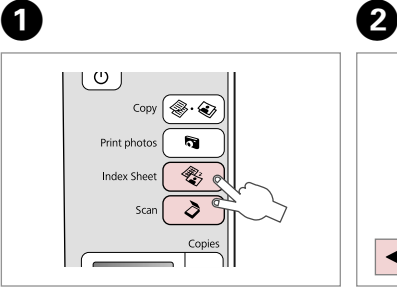

Her iki tuşa da aynı anda basın. Πατήστε και τα δύο κουμπιά ταυτόχρονα.

Натиснете двата бутона едновременно.

Apăsați simultan ambele butoane.

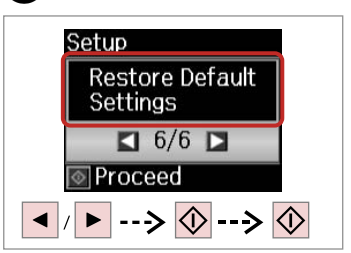

**Vars. Ayarları Geri Yük.** öğesini seçin.

Επιλέξτε **Επαναφ. προεπιλ. ρυθμ.** Изберете **Restore Default Settings**. Selectati **Restore Default Settings.** 

Dili Değiştirme Αλλαγή της γλώσσας Смяна на езика Modificarea limbii

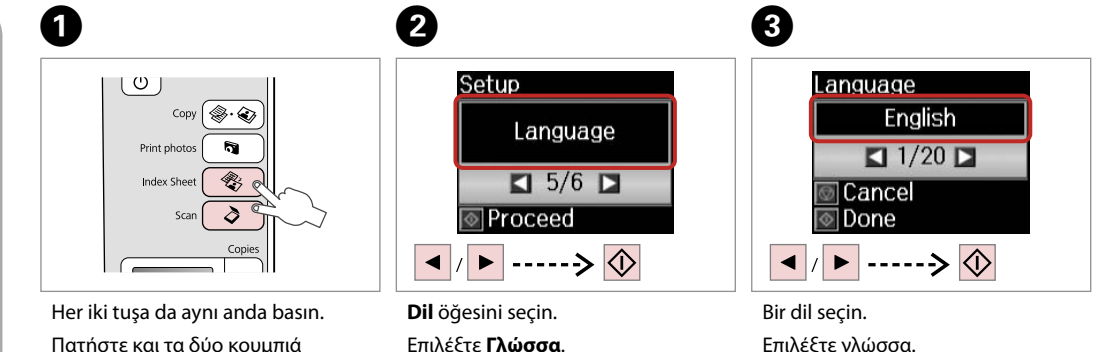

Изберете **Language**. Selectaţi **Language**.

Πατήστε και τα δύο κουμπιά ταυτόχρονα.

Натиснете двата бутона едновременно.

Apăsaţi simultan ambele butoane.

Επιλέξτε γλώσσα. Изберете език. Selectaţi o limbă.

**Sorun Giderme Επίλυση προβλημάτων Решаване на проблеми Rezolvarea problemelor**

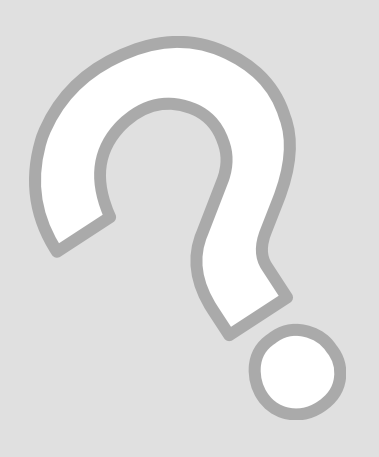

## Hata/Uyarı Mesajları Μηνύματα/ Προειδοποίηση σφάλματος

Съобщения за грешки/ предупреждения

Mesaje de eroare/ avertizare

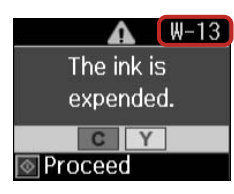

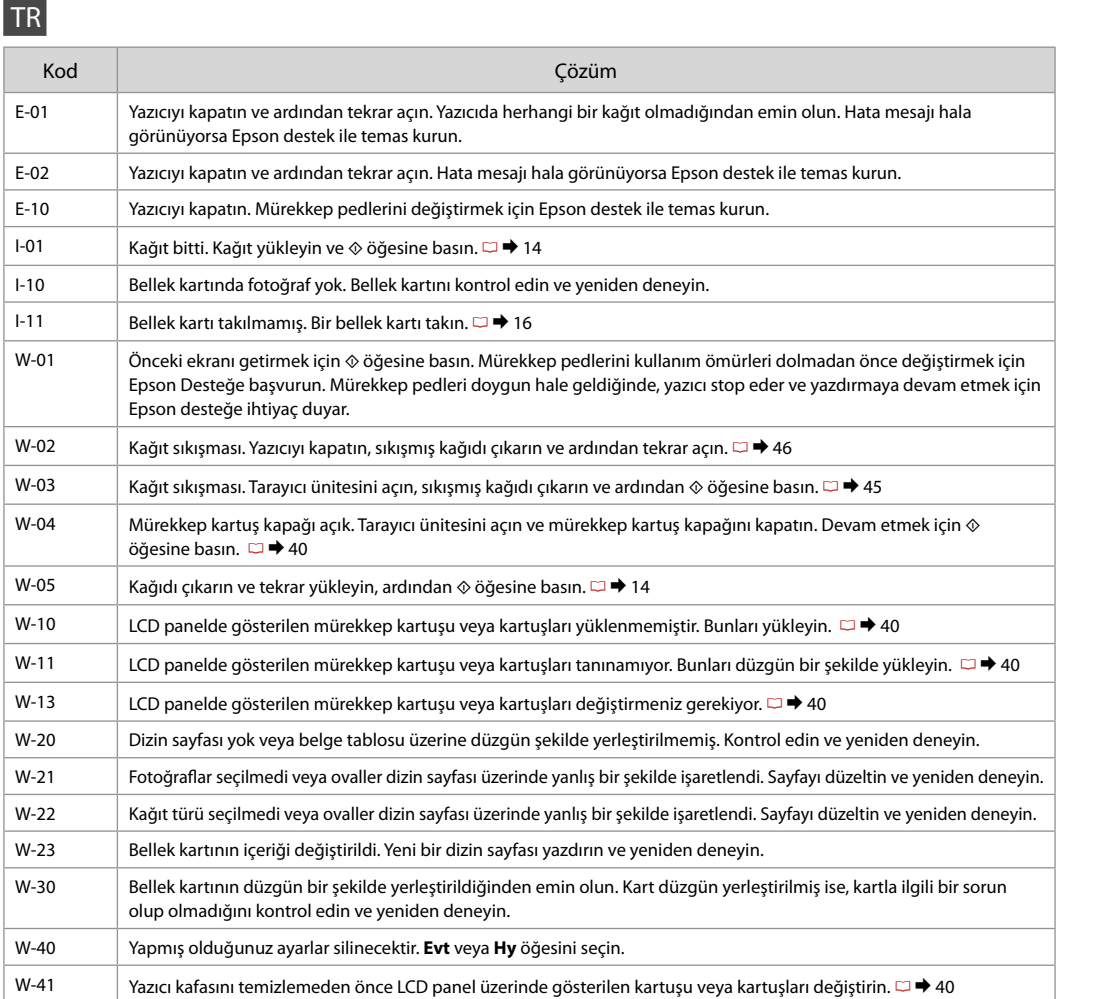

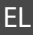

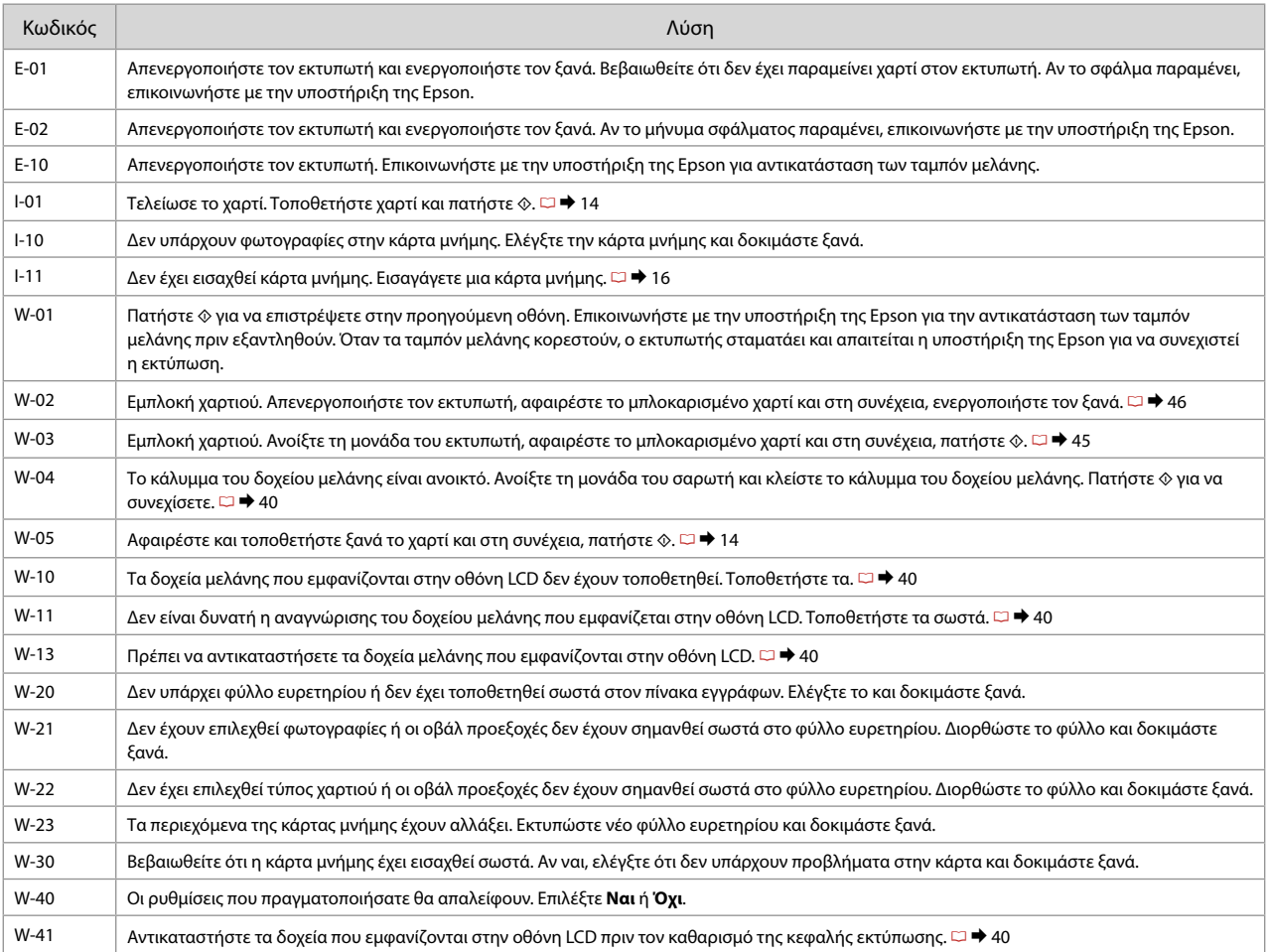

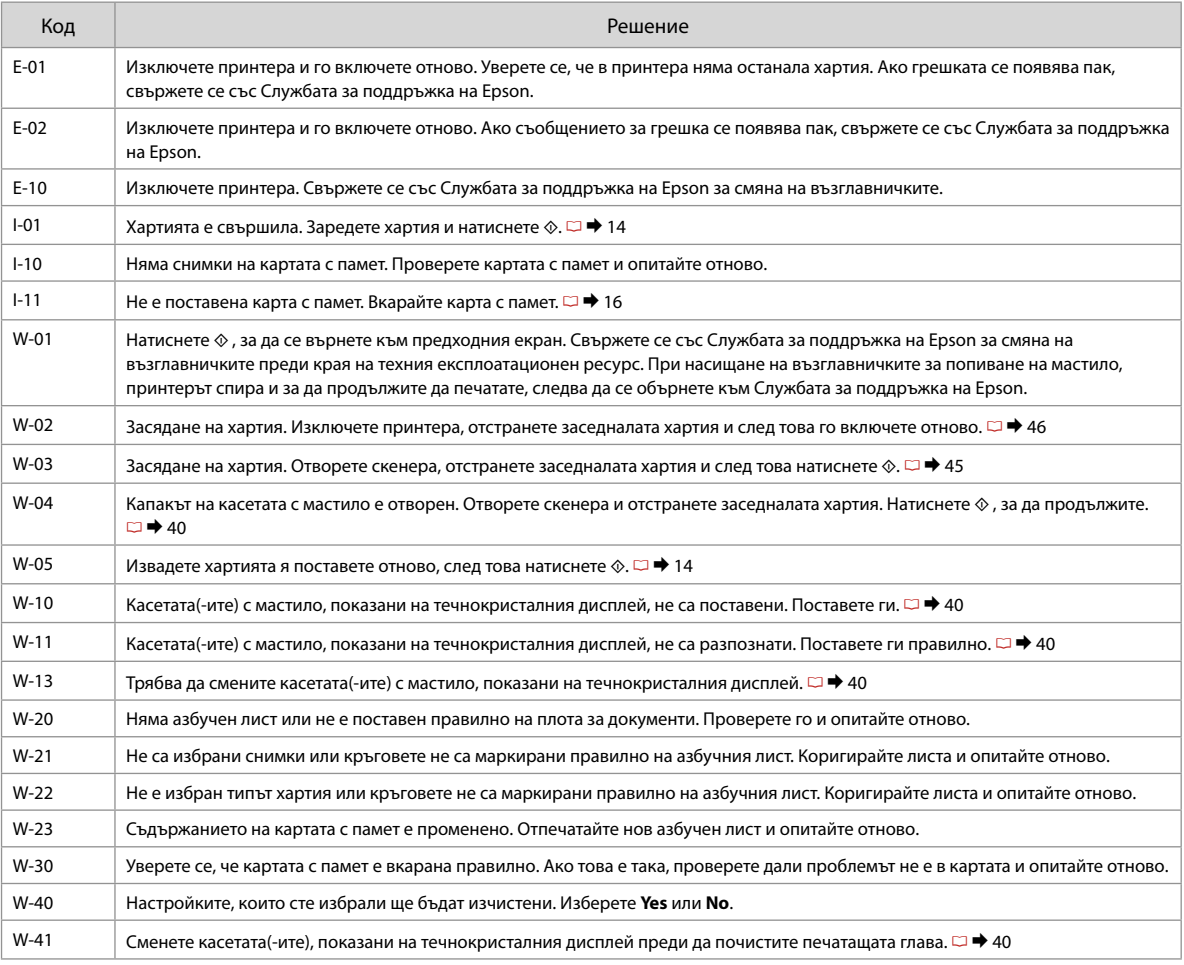

# RO

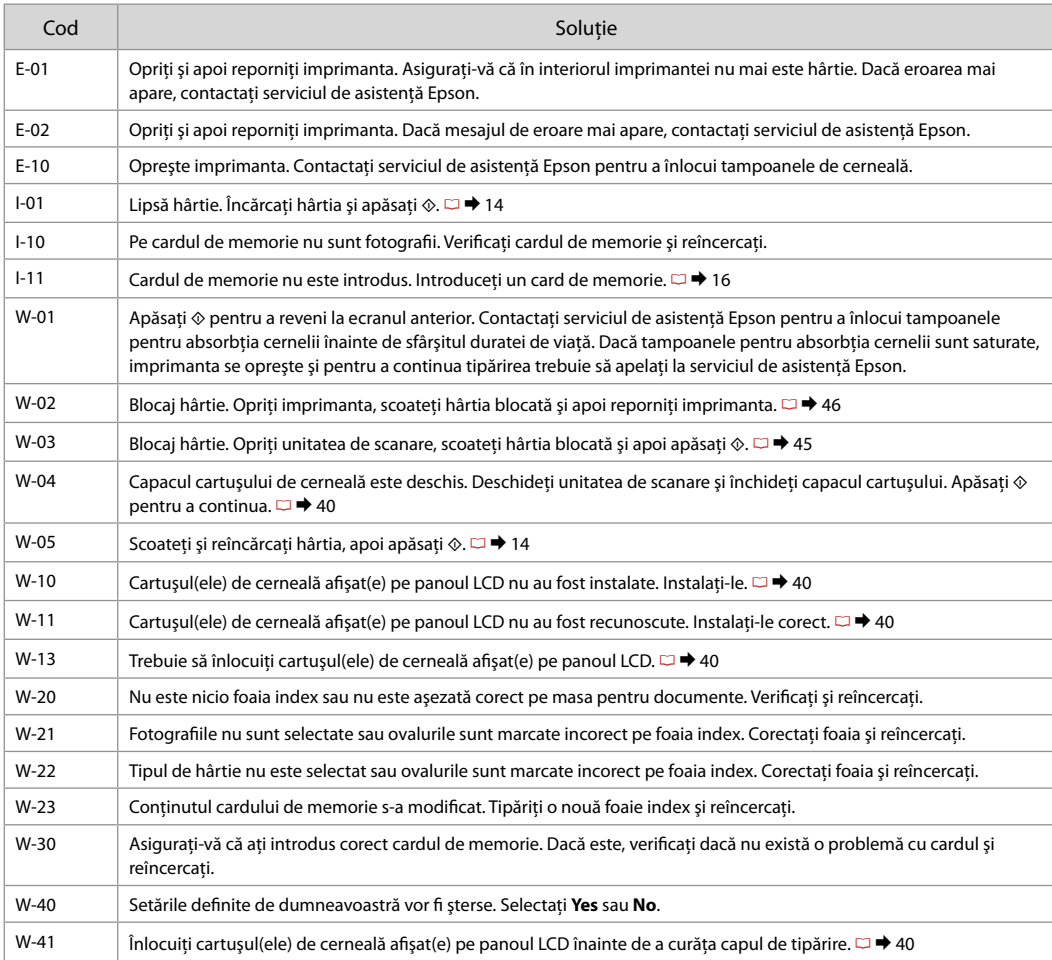

### Mürekkep Kartuşlarının **Değistirilmesi**

Αντικατάσταση δοχείων μελάνης

Смяна на касети с мастило

Înlocuirea cartuşelor de cerneală

## $\blacksquare$  Mürekkep Kartuşu Kullanım Önlemleri

Yazıcı kafasını asla elinizle oynatmayın. O

- □ Belirtilen işlemler esnasında tüm kartuşlardan biraz mürekkep harcanır: mürekkep kartuşu takılıyken yazıcı kafasını temizleme ve mürekkep doldurma.
- Maksimum mürekkep verimi için, bir mürekkep O kartuşunu yalnızca yenisiyle değiştirmeye hazır olduğunuzda çıkarın. Düşük mürekkep seviyesine sahip mürekkep kartuşları tekrar takıldıklarında kullanılamayabilirler.
- □ Epson orijinal Epson mürekkep kartuşlarının kullanılmasını önerir. Epson, orijinal olmayan mürekkeplerin kalitesini ve güvenilirliğini garanti edemez. Orijinal olmayan mürekkep kullanımı; Epson garanti kapsamına girmeyen bir hasara ve belirli durumlarda hatalı yazıcı işlemlerine neden olabilir. Orijinal olmayan mürekkep seviyeleri hakkında bilgi görüntülenmeyebilir ve orijinal olmayan mürekkep kullanımı servis desteğinde kullanılmak üzere kaydedilir.
- Değiştirmeye başlamadan önce elinizdeki mürekkep O kartuşunun yeni olduğundan emin olun. Kartuşu değiştirmeye başladığınızda tüm aşamaları tek seferde tamamlamanız gerekir.
- Yerine yenisini alana kadar bitmiş olan kartuşu yerinden O çıkarmayın. Aksi takdirde yazıcı kafasında bulunan püskürtme nozüllerinde kalan mürekkep kuruyabilir.
- Mürekkep kartuşunun ambalajını ancak yazıcıya takmaya O hazır olduğunuzda açın. Güvenilirliğini sürdürmek için, kartuş vakumlu şekilde ambalajlanmıştır.
- Epson tarafından üretilmeyen diğer ürünler Epson O garantisi kapsamında olmayan hasarlara yol açabilir ve belirli durumlarda hatalı yazıcı işlemlerinin yapılmasına neden olabilir.
- Mürekkep püskürtme esnasında yazıcıyı kapatmayın, bu O mürekkebin boşa gitmesine neden olur.
- □ Bir mürekkep kartuşu bittiğinde diğer kartuşlarda mürekkep olsa bile yazdırmaya devam edemezsiniz.
- Προφυλάξεις χειρισμού δοχείου μελάνης c
- Μην μετακινείτε ποτέ την κεφαλή εκτύπωσης με το χέρι. O
- Καταναλώνεται μερική ποσότητα μελάνης από όλα τα δοχεία κατά O τη διάρκεια όλων των διεργασιών: καθαρισμός κεφαλής εκτύπωσης και πλήρωση με μελάνη όταν τοποθετείται δοχείου μελάνης.
- Για μέγιστη απόδοση της μελάνης, αφαιρείτε ένα δοχείο μελάνης O μόνο όταν είστε έτοιμοι να το αντικαταστήσετε. Τα δοχεία με χαμηλή στάθμη μελάνης δεν μπορούν να χρησιμοποιηθούν μετά την επανατοποθέτησή τους.
- Η Epson συνιστά τη χρήση γνήσιων δοχείων μελάνης Epson. Η O Epson δεν μπορεί να εγγυηθεί την ποιότητα ή την αξιοπιστία μη γνήσιων μελανιών. Η χρήση μη γνήσιων μελανιών μπορεί να προκαλέσει βλάβη που δεν καλύπτεται από τις εγγυήσεις της Epson και, υπό συγκεκριμένες συνθήκες, να προκαλέσει την ακανόνιστη λειτουργία του εκτυπωτή. Οι πληροφορίες για τα επίπεδα των μη γνήσιων δοχείων μελάνης μπορεί να μην εμφανίζονται και η χρήση μη γνήσιας μελάνης καταγράφεται για πιθανή χρήση από την τεχνική υποστήριξη.
- Βεβαιωθείτε ότι διαθέτετε ένα νέο δοχείο μελάνης προτού O ξεκινήσετε την αντικατάσταση. Όταν ξεκινήσετε την αντικατάσταση ενός φυσιγγίου, πρέπει να ολοκληρώσετε όλα τα βήματα χωρίς να διακόψετε τη διαδικασία.
- Μην αφαιρέσετε το άδειο φυσίγγιο μέχρι να βρείτε ανταλλακτικό. O Διαφορετικά, η μελάνη που παραμένει στα ακροφύσια της κεφαλής εκτύπωσης μπορεί να στεγνώσει.
- Μην ανοίξετε τη συσκευασία του δοχείου μελάνης μέχρι να O είστε έτοιμοι να το τοποθετήσετε στον εκτυπωτή. Το δοχείο είναι αεροστεγώς συσκευασμένο για να διατηρεί την αξιοπιστία του.
- Προϊόντα που δεν είναι κατασκευής Epson, μπορεί να προκαλέσουν O βλάβη η οποία δεν καλύπτεται από τις εγγυήσεις της Epson και, υπό συγκεκριμένες συνθήκες, ενδέχεται να προκαλέσουν ασταθή λειτουργία του εκτυπωτή.
- Μην απενεργοποιείτε τον εκτυπωτή κατά τη διάρκεια της O πλήρωσης με μελάνη, επειδή προκαλείται κατανάλωση μελάνης.
- Όταν αδειάσει ένα δοχείο μελάνης, δεν μπορείτε να συνεχίσετε Oτην εκτύπωση ακόμα και αν τα άλλα δοχεία εξακολουθούν να περιέχουν μελάνη.

## $\blacksquare$  Предпазни мерки при работа с касети с мастило

- Никога не местете печатащата глава с ръка.
- Известно количество мастило се използва от всички касети при следните операции: почистване на печатащата глава и зареждане с мастило, когато се поставя касета с мастило.
- За постигане на максимална ефективност на мастилото, сваляйте касетата с мастило само когато сте готови да я смените. При повторно вкарване на касети с мастило със състояние "малко мастило", може да не е възможно използване на същите.
- $\Box$  Epson препоръчва да се използват оригинални касети с мастило на Epson. Epson не може да гарантира качеството и надеждността при използване на неоригинално мастило. Използването на неоригинално мастило може да доведе до повреда, която не се покрива от гаранцията на Epson, а в някои случаи може да доведе до неправилно поведение на принтера. Информация за нивото на неоригиналното мастило може да не се показва, а използването на неоригинално мастило трябва да се регистрира като помощна информация за сервиза. OOOOOOOOOO
- Преди да започнете смяна на касета се уверете, че разполагате с нова касета. Щом веднъж започнете смяна на касета, трябва да извършите всички етапи в една сесия.
- Оставете изразходената касета на мястото и, докато получите резервна. В противен случай, мастилото в дюзите на печатащата глава може да изсъхне.
- Не отваряйте опаковката на касетата с мастило, докато не сте готови да я поставите в принтера. За запазване на нейната надеждност, касетата е вакуумно опакована.
- Други продукти, които не са произведени от Epson, могат да доведат до повреда, която не се покрива от гаранцията на Epson, а в някои случаи могат да доведат до неправилно поведение на принтера.
- Не изключвайте принтера при зареждане на мастило, понеже това ще доведе до загуба на мастило.
- Когато дадена касета с мастило бъде изразходена, вие не можете да продължите да печатате, дори в другите касети все още да има мастило.

## **Para a Septena Entrancea** cartușelor de cerneală

- □ Nu deplasați niciodată capul de tipărire cu mâna.
- În timpul următoarelor operaţii se consumă puţină cerneală din toate cartuşele: curăţarea capului de tipărire şi încărcarea cernelii la instalarea unui nou cartuş.
- □ Pentru un consum minim de cerneală, nu scoateti un cartus de cerneală decât dacă sunteți gata să îl înlocuiți. Este posibil ca un cartuş cu nivel scăzut de cerneală să nu mai poată fi utilizat după reintroducerea în imprimantă.
- Epson recomandă utilizarea cartuşelor de cerneală Epson originale. Epson nu poate garanta calitatea sau fiabilitatea cernelii provenite din alte surse. Utilizarea cernelii provenite din alte surse poate produce deteriorări care nu sunt acoperite de garanțiile Epson si, în anumite condiții, poate cauza un comportament instabil al imprimantei. Este posibil ca informatiile privind nivelul cernelii provenite din alte surse să nu fie afişate; utilizarea cernelii provenite din alte surse este înregistrată pentru a fi utilizată la asistența tehnică. OOOOOOOOOO
- $\Box$  Asigurati-vă că aveti un cartus de cerneală nou înainte de a începe înlocuirea. Odată ce aţi început să înlocuiţi cartuşul, trebuie să parcurgeţi toţi paşii fără întreruperi.
- Lăsaţi cartuşul consumat instalat până când aţi procurat un cartuş de înlocuire. În caz contrar, cerneala rămasă în duzele capului de tipărire se poate usca.
- □ Nu deschideti ambalajul cartușului de cerneală dacă nu sunteti gata să îl instalati în imprimantă. Cartusul este ambalat în vid pentru a își mentine caracteristicile.
- Alte produse care nu sunt fabricate de Epson pot produce deteriorări care nu sunt acoperite de garanțiile Epson și, în anumite condiții, pot cauza un comportament instabil al imprimantei.
- Oprirea imprimantei în timpul încărcării cu cerneală duce la sporirea consumului de cerneală.
- □ Când un cartus de cerneală este consumat, nu puteti continua tipărirea, chiar dacă celelalte cartuse mai contin cerneală.

Q

Bir mürekkep kartuşunu tükenmeden önce değiştirmek için, Ayar moduna girmek üzere **<sup>8</sup> Index Sheet** ve  $\delta$  **Scan** düğmelerine aynı anda basın. Ardından, **Mür.Kartuşu Değişimi** öğesini seçmek üzere l veya r düğmelerini kullanın ve sonra x **Start** düğmesine basın. Sonra, talimatları izleme konusundaki B adımına gidin.

Για να αντικαταστήσετε ένα δοχείο μελάνης πριν εξαντληθεί, πατήστε τα κουμπιά �� Index Sheet και ⊘ Scan ταυτόχρονα για να εισέλθετε στην κατάσταση Διαμ. Στη συνέχεια, χρησιμοποιήστε τα κουμπιά < ή > για να επιλέξετε **Αντικατ. κασέτας μελανιού** και στη συνέχεια, πατήστε το κουμπί  $\otimes$  **Start**. Στη συνέχεια, μεταβείτε στο βήμα B στις ακόλουθες οδηγίες.

За да смените касета с мастило преди да бъде изразходена, натиснете едновременно бутоните **Index Sheet** и  $\phi$  Scan, за да влезете в режим Setup. След това използвайте бутоните  $\blacktriangleleft$  или  $\blacktriangleright$ , за да изберете **Ink Cartridge Replacement**, и след това натиснете бутона  $\otimes$  **Start**. След това отидете на стъпка <sup>2</sup> от инструкциите по-долу.

Pentru a înlocui un cartus de cerneală înainte de terminare, apăsați simultan pe <sup>γ</sup> Index Sheet și ∂ Scan pentru a intra în modul Setup. Apoi, utilizati butoanele ◀ sau ▶ pentru a selecta **Ink Cartridge Replacement** și apoi apăsați pe butonul  $\otimes$  **Start**. Apoi treceti la pasul **@** din instructiunile următoare.

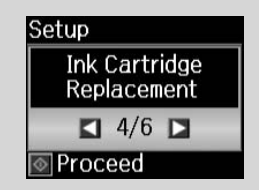

 $\mathbf 0$   $\mathbf 0$ 

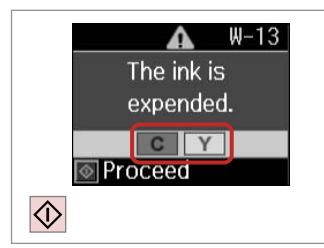

Kartuşu değiştirmek için rengi kontrol edin.

Ελέγξτε το χρώμα προς αντικατάσταση.

Проверете цвета, който трябва да се смени.

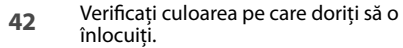

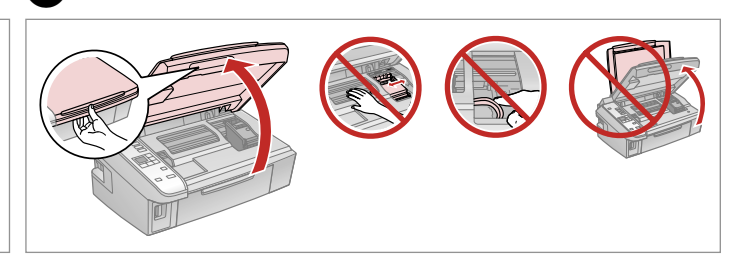

Açın. Ανοίξτε. Отворете.

# **n**

Yazıcı kafası hareket halindeyken kartuş kapağını asla açmayın.

Μην ανοίγετε ποτέ το κάλυμμα του δοχείου ενώ κινείται η κεφαλή εκτύπωσης.

Никога не отваряйте капака на касетата, докато печатащата глава се движи.

Nu deschideți niciodată capacul cartuşelor în timp ce capul de tipărire se mişcă.

Deschideţi.

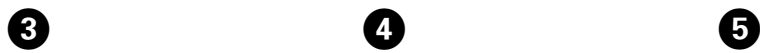

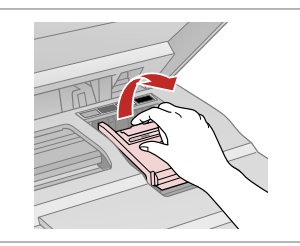

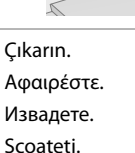

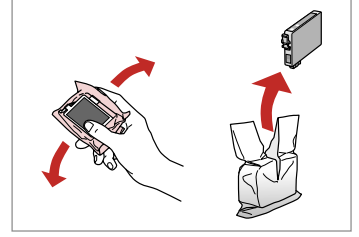

Yeni kartuşu çalkalayın. Ανακινήστε το νέο δοχείο. Разклатете новата касета. Agitati cartuşul nou.

## $\mathbf{u}$

Mürekkep kartuşunun yanlarında bulunan kancaları kırmamaya özen gösterin.

Προσέξτε να μην σπάσετε τις προεξοχές στο πλάι του δοχείου μελάνης.

Внимавайте да не счупите палците отстрани на касетата с мастило.

Procedati cu grijă pentru a nu rupe dispozitivele de prindere de pe partea laterală a cartuşului.

Açın. Ανοίξτε. Отворете.

Deschideti.

Αφαιρέστε. Извадете. Scoateti.

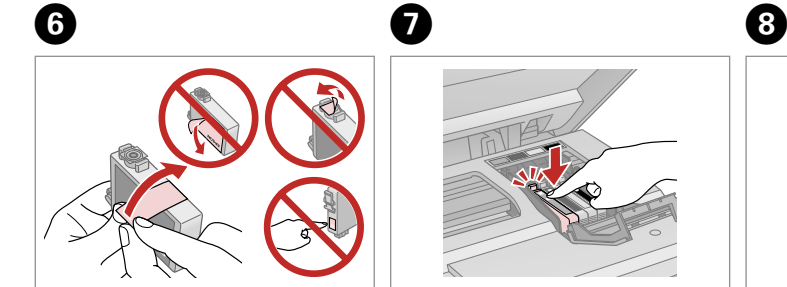

Sarı bandı çıkarın. Αφαιρέστε την κίτρινη ταινία. Отстранете жълтата лента. Scoateţi banda galbenă.

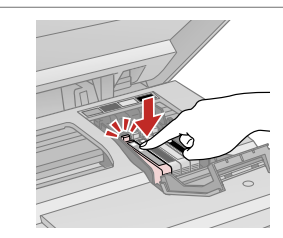

Takın ve itin. Τοποθετήστε και πιέστε. Вкарайте и натиснете. Introduceţi şi împingeţi.

Kapatın. Κλείστε. Затворете. Închideţi.

## $\mathbf{u}$

Kapağı kapatmakta zorlanırsanız, yerine oturana kadar her kartuşu aşağı doğru bastırın.

Αν δυσκολευτείτε να κλείσετε το κάλυμμα, πιέστε προς τα κάτω κάθε δοχείο μέχρι να ασφαλίσει στη θέση του.

Ако срещнете затруднение при затваряне на капака, натиснете надолу всяка от касетите до щракване на същата.

Dacă întâmpinați dificultăți la închiderea capacului, apăsați fiecare cartuş până se fixează pe poziţie.

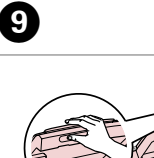

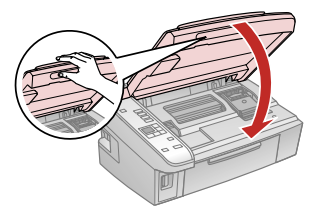

- Kapatın.
- Κλείστε.
- Затворете.
- Închideti.

 $\mathbf{H}$ Replace ink cartridge(s).  $C$   $Y$ Proceed  $\overline{\diamondsuit}$ 

Mürekkep doldurmaya başlayın. Αρχίστε την πλήρωση με μελάνη. Започнете да зареждате с мастило. Începe încărcarea cernelii.

## $\overline{\mathcal{O}}$

Kopyalama işleminin kaliteli olması için kopyalama sırasında bir mürekkep kartuşunu değiştirmeniz gerekirse, mürekkep püskürtmesi bittikten sonra kopyalama işlemini iptal edip orijinalleri yerleştirerek işleme tekrar başlayın.

Αν χρειάστηκε να αντικαταστήσετε ένα δοχείο μελάνης κατά την εκτύπωση, για να διασφαλίσετε ποιοτική εκτύπωση μετά την ολοκλήρωση της πλήρωσης με μελάνη, ακυρώστε την εργασία αντιγραφής και ξεκινήστε ξανά, τοποθετώντας τα πρωτότυπα.

Ако по време на копиране се наложи да се сменя касета с мастило, за да се гарантира качеството на копиране след зареждане на мастило, прекъснете работата и я започнете отново с поставяне на оригиналите.

Dacă a trebuit să înlocuiti un cartus de cerneală în timpul copierii, pentru a vă asigura de calitatea copierii după finalizarea încărcării cu cerneală, anulati activitatea în curs și reîncepeti cu amplasarea originalelor.

Kağıt Sıkışması Εμπλοκή χαρτιού Засядане на хартия Blocarea hârtiei

Kağıt Sıkışıklığı - içte sıkışma 1

Εμπλοκή χαρτιού - εμπλοκή στο εσωτερικό 1

Засядане на хартия – заседнала вътре 1

Blocaj hârtie – în interior 1

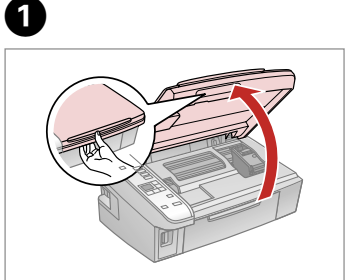

Açın. Ανοίξτε. Отворете. Deschideti.

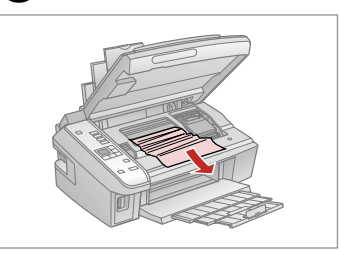

Çıkarın. Αφαιρέστε. Извадете.

 $\mathbf{2}$ 

Scoateti.

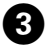

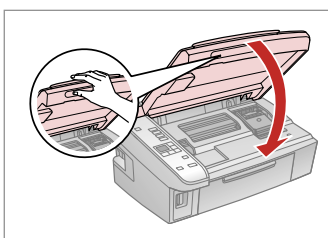

Kapatın. Κλείστε. Затворете. Închideţi.

### Q

Kağıt, arka besleyicide kalmışsa yavaşça dışarı doğru çekin.

Αν παραμένει χαρτί κοντά στον πίσω τροφοδότη, τραβήξτε το μαλακά προς τα έξω.

Ако хартията все още остава близо до задното подаващо устройство, внимателно я изтеглете навън.

Dacă mai rămâne hârtie lângă mecanismul de alimentare din spate, trageti-o afară cu grijă.

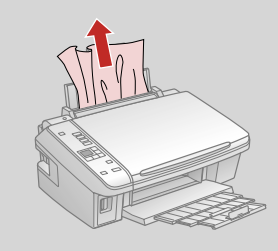

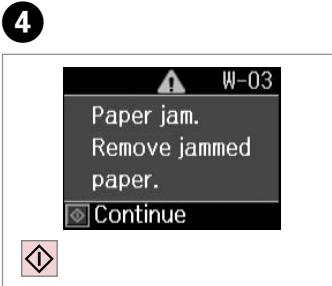

Yazdırmaya devam etmek için basın.

Πατήστε για τη συνέχιση της εκτύπωσης.

Натиснете, за да продължите отпечатването.

Apăsaţi pentru a continua tipărirea.

Kağıt Sıkışıklığı - içte sıkışma 2

Εμπλοκή χαρτιού - εμπλοκή στο εσωτερικό 2

Засядане на хартия – заседнала вътре 2

Blocaj hârtie – în interior 2

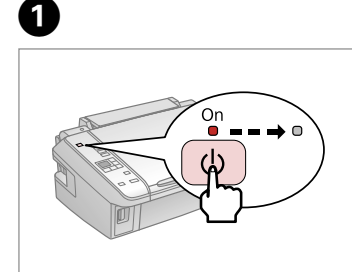

Yazıcıyı kapatın. Απενεργοποιήστε. Изключете. Opriţi.

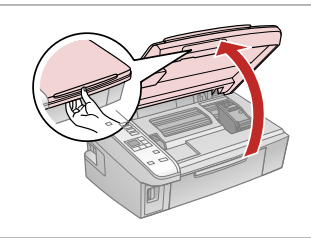

Açın. Ανοίξτε. Отворете. Deschideti.

B

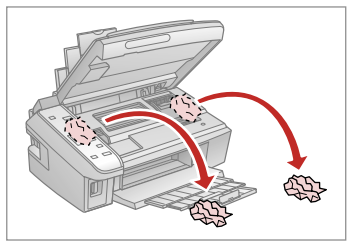

Çıkarın. Αφαιρέστε. Извадете. Scoateti.

3

Kağıt, arka besleyicide kalmışsa yavaşça dışarı doğru çekin.

Αν παραμένει χαρτί κοντά στον πίσω τροφοδότη, τραβήξτε το μαλακά προς τα έξω.

Ако хартията все още остава близо до задното подаващо устройство, внимателно я изтеглете навън. *Ø*<br>Kağıt, arka besleyicide kalmış<br>yavaşça dışarı doğru çekin.<br>Aν παραμένει χαρτί κοντά στι<br>πίσω τροφοδότη, τραβήξτε τι<br>μαλακά προς τα έξω.<br>Aκο хартията все още остав<br>близо до задното подаващо<br>устройство, внимателно я<br>из

Dacă mai rămâne hârtie lângă mecanismul de alimentare din<br>spate, trageti-o afară cu grijă.

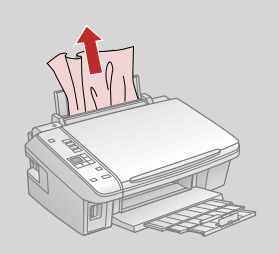

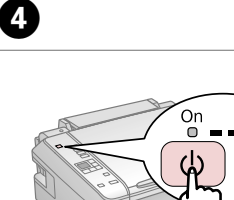

Açın. Ενεργοποιήστε. Включете. Porniţi.

### Yazdırma Kalitesi/ Düzeni Sorunları

Προβλήματα ποιότητας/διάταξης εκτύπωσης

Проблеми с качеството/ оформлението на печата

Probleme de calitate/orientare a tipăririi

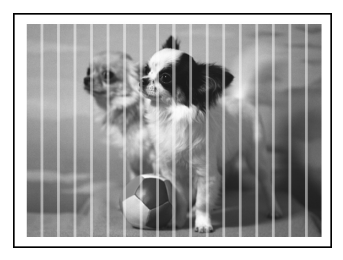

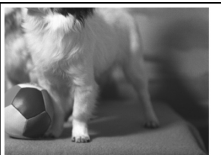

TR En üstten başlayarak belirtilen çözümleri uygulayın. Ayrıntılı bilgi için çevrimiçi Kullanım Kılavuzu konusuna bakın.

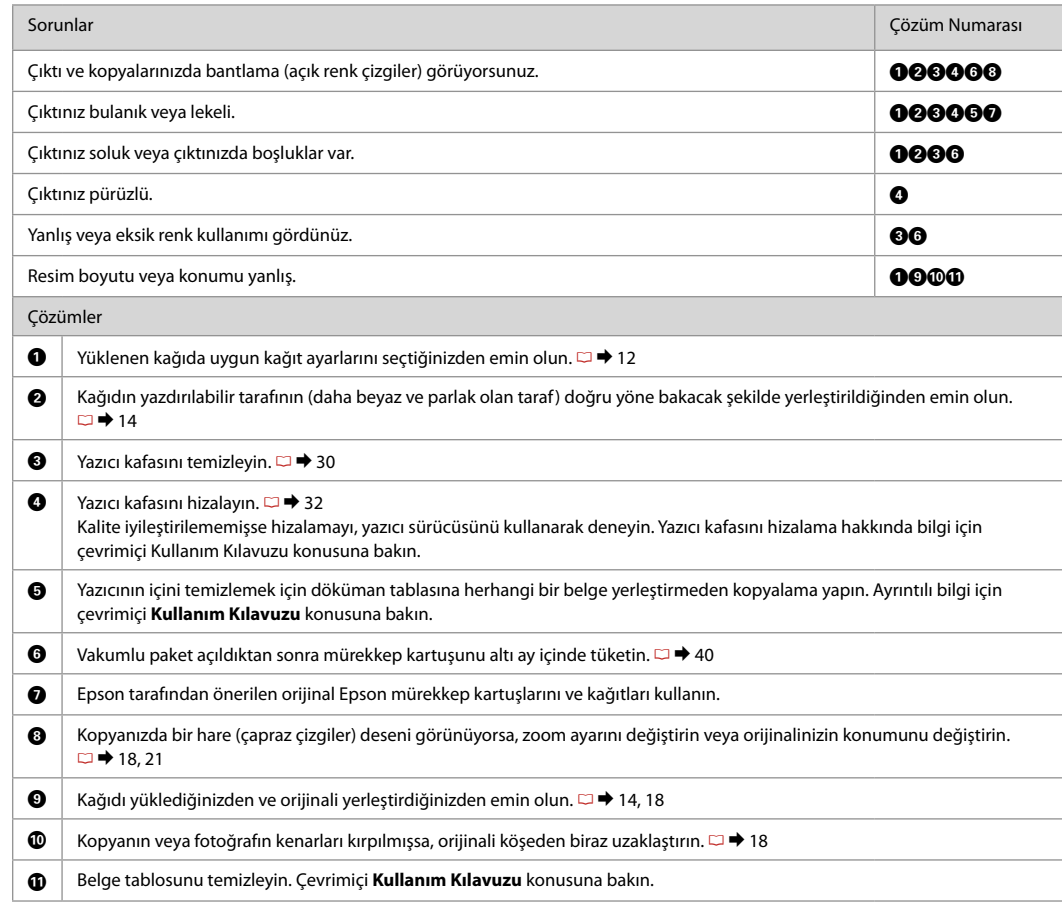

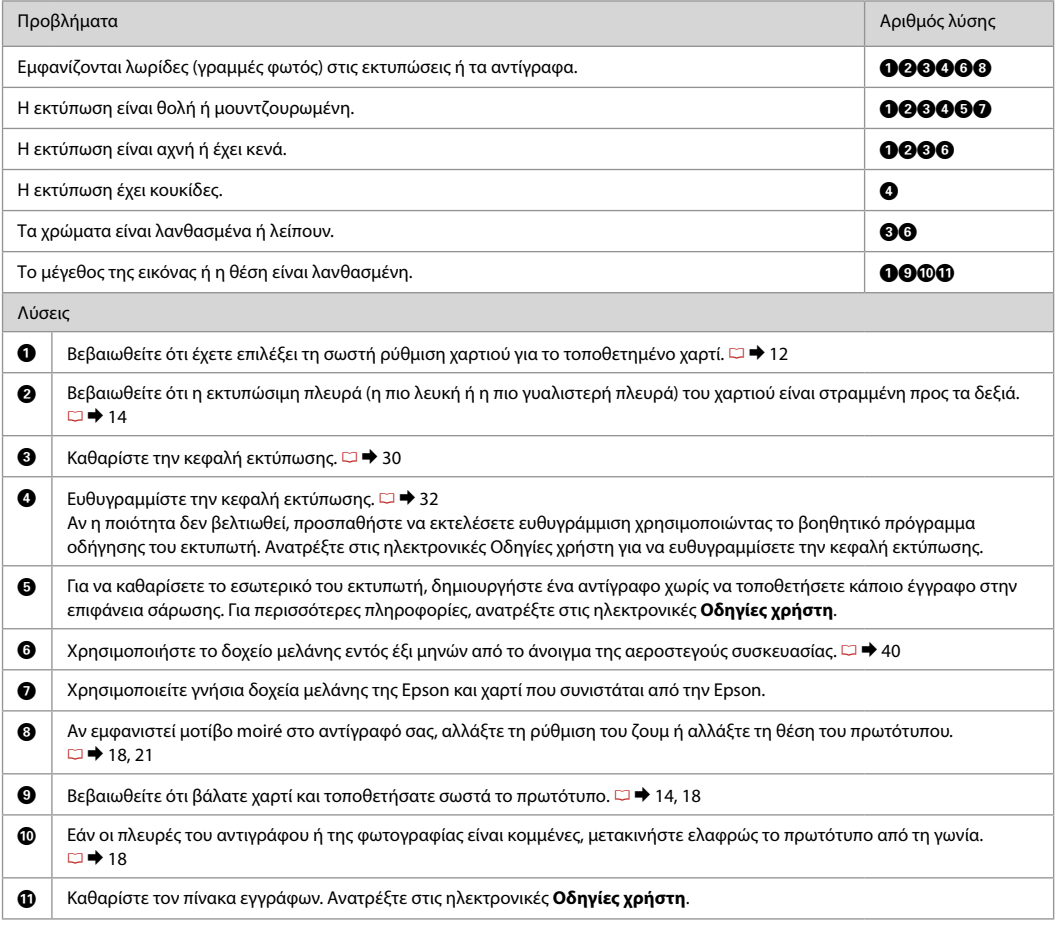

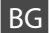

ВС Опитайте следващите решения, като ги следвате отгоре надолу. За повече информация вижте вашето интерактивно Ръководство на потребителя.

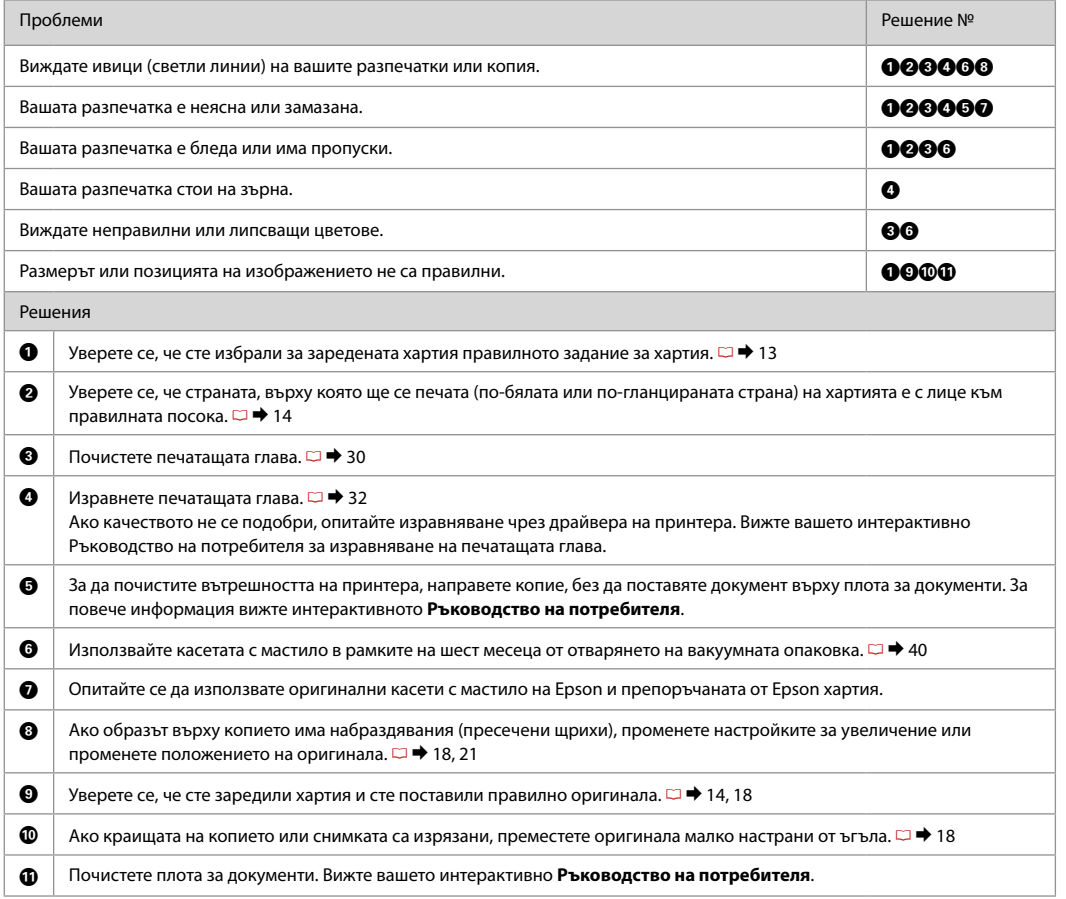

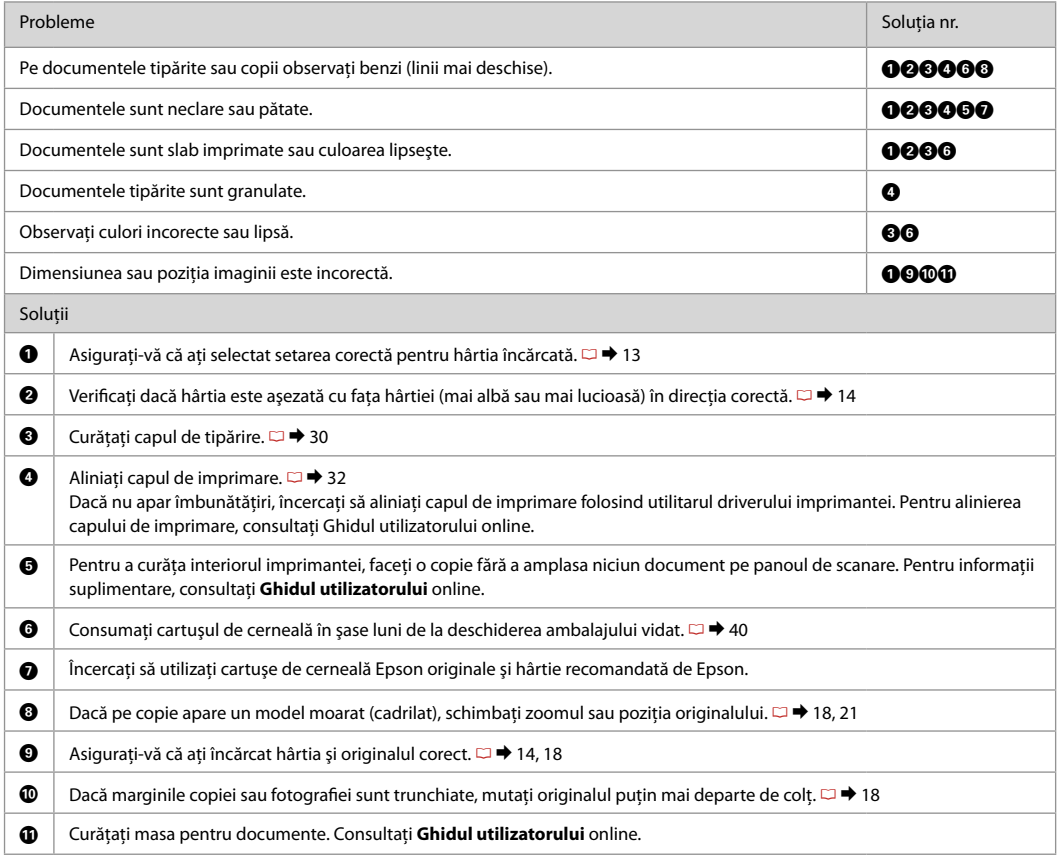

### Müşteri Destek ile İrtibata Geçme

Επικοινωνία με την υποστήριξη πελατών

Връзка със Службата за обслужване на клиенти

Contactarea serviciului de asistenţă tehnică

Sorun tespit ve giderme bilgilerini kullanarak sorunu çözemezseniz yardımcı olması için müşteri destek hizmetleriyle temas kurun. Bölgenizdeki müşteri destek hizmetlerinin irtibat bilgilerini çevrimiçi Kullanım Kılavuzu'nda veya garanti kartınızda bulabilirsiniz. Sorun burada listelenmemişse, ürününüzü satın aldığınız satıcıyla temas kurun.

Αν δεν μπορείτε να επιλύσετε το πρόβλημα χρησιμοποιώντας τις πληροφορίες αντιμετώπισης προβλημάτων, επικοινωνήστε με την υπηρεσία υποστήριξης πελατών για βοήθεια. Μπορείτε να βρείτε τα στοιχεία επικοινωνίας της υπηρεσίας υποστήριξης πελατών για την περιοχή σας στις ηλεκτρονικές Οδηγίες χρήστη ή στην κάρτα εγγύησης. Αν δεν αναφέρονται εκεί, επικοινωνήστε με τον προμηθευτή από τον οποίο αγοράσατε το προϊόν.

Ако не можете да се справите с някакъв проблем като използвате информацията за търсене на неизправности, свържете се за помощ със Службата за обслужване на клиенти. Можете да получите информация за връзка със Службата за обслужване на клиенти във вашето интерактивно Ръководство на потребителя или от гаранционната карта. Ако на тези места няма такава информация, тогава се свържете с търговския представител, от когото сте закупили вашия продукт.

Dacă nu puteți rezolva problema cu ajutorul informațiilor de depanare, consultați serviciile de asistență tehnică. Puteți obține informatiile de contact pentru serviciile de asistentă tehnică din zona dumneavoastră din Ghidul utilizatorului online sau de pe fisa de garantie. Dacă informațiile nu apar acolo, contactați distribuitorul de la care ați achiziționat produsul.

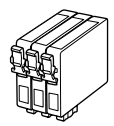

Kullanılabilir mürekkep kartuşu boyutları bölgeye göre değişir.

Τα μεγέθη των διαθέσιμων δοχείων μελάνης διαφέρουν κατά περιοχή.

Наличните касети с мастило варират според региона.

Dimensiunile disponibile pentru cartusele de cerneală variază în functie de zonă.

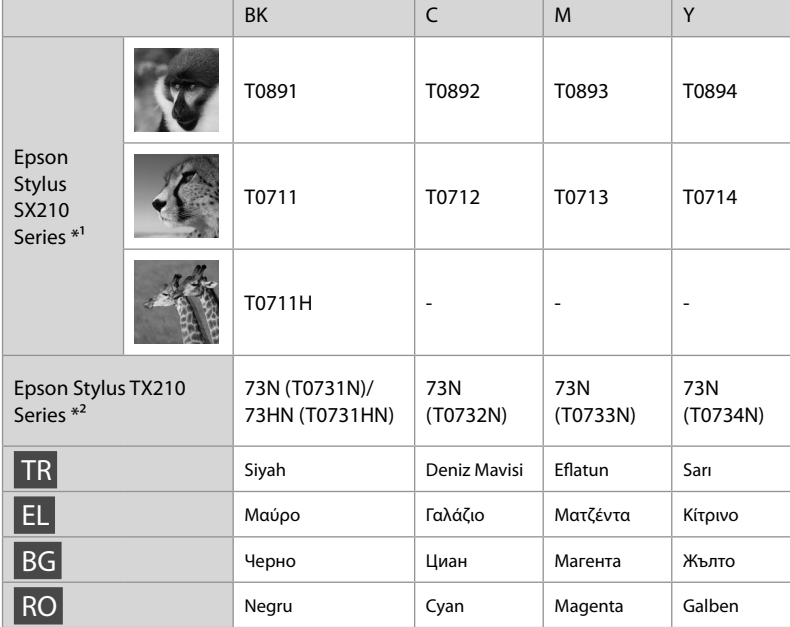

\*1 Epson, SX210 Serisinde, normal baskı kullanımı için T071 mürekkep kartuşlarını önermektedir.

- \*2 TX210 Serisinde, parantez içindeki mürekkep kartuşu numaraları alana bağlı olarak gösterilebilir.
- \*1 Για τη σειρά SX210, η Epson συνιστά τα δοχεία μελάνης T071 για κανονική χρήση εκτύπωσης.
- \*2 Για τη σειρά TX210, οι αριθμοί δοχείων μελάνης ανάμεσα στην παρένθεση ενδέχεται να εμφανίζονται ανάλογα με την περιοχή.
- \*1 За серията SX210, Epson препоръчва за нормален печат касетите с мастило T071.
- \*2 За серията TX210, номерата на касетите с мастило в скоби зависят от региона.
- \*1 Pentru seriile SX210, Epson recomandă cartuşe de cerneală T071 pentru conditii normale de utilizare.
- \*2 Pentru seria TX210, numerele dintre paranteze pentru cartuşele de cerneală pot fi afișate în funcție de zonă.

Daha fazla bilgi almak.

Περισσότερες πληροφορίες.

Получаване на повече информация.

Informatii suplimentare.

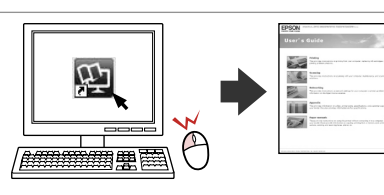

Copyright © 2009 Seiko Epson Corporation. All rights reserved. Printed in XXXXXX

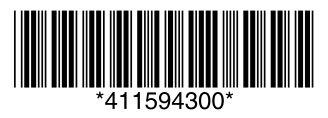